# <span id="page-0-0"></span>**Liikkuva-sovellusprojekti**

**Joel Kivelä Erkki Koskenkorva Mika Lehtinen Oskari Leppäaho Petri Partanen**

# **Sovellusraportti**

Julkinen Versio 0.4.0 27.5.2014

**Jyväskylän yliopisto**

**Tietotekniikan laitos**

**Jyväskylä**

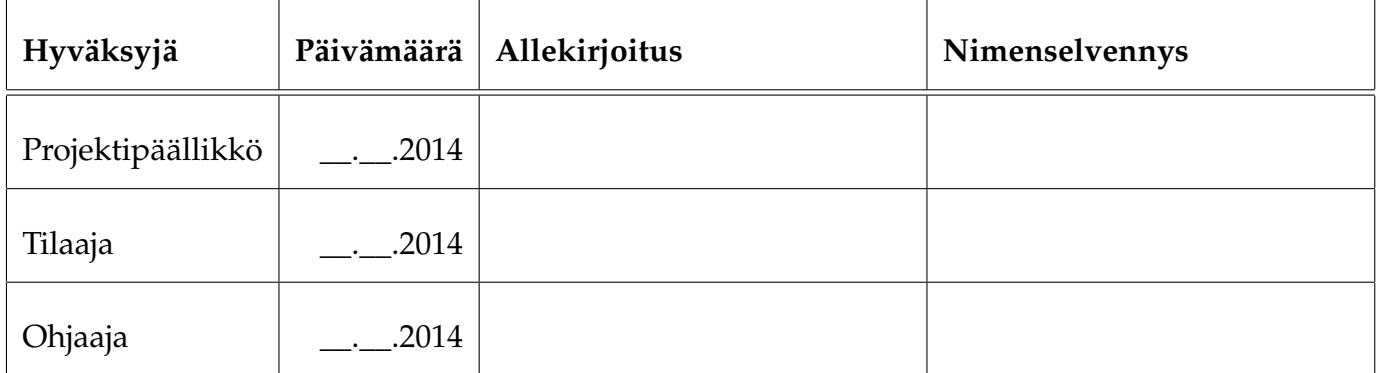

# **Tietoa dokumentista**

#### **Tekijät:**

- Joel Kivelä (JK) [joel.a.kivela@student.jyu.fi](mailto:joel.a.kivela@student.jyu.fi) • Erkki Koskenkorva (EK) [erkki.a.koskenkorva@jyu.fi](mailto:erkki.a.koskenkorva@jyu.fi)
- Mika Lehtinen (ML) [mika.k.lehtinen@student.jyu.fi](mailto:mika.k.lehtinen@student.jyu.fi)
- Oskari Leppäaho (OL) [oskari.h.leppaaho@student.jyu.fi](mailto:oskari.h.leppaaho@student.jyu.fi)
- Petri Partanen (PP) [petri.m.partanen@student.jyu.fi](mailto:petri.m.partanen@student.jyu.fi)

**Dokumentin nimi:** Liikkuva-projekti, Sovellusraportti **Sivumäärä:** [48](#page-55-0)

**Tiivistelmä:** Liikkuva-projekti kehitti Jyväskylän yliopiston liikuntakasvatuksen laitokselle käyttöliittymän konenäköpohjaiselle liikemittarille. Sovellusraportissa kuvataan projektissa kehitetyn tietojärjestelmän prototyyppi käyttöliittymän, sovelluksen kokonaisrakenteen, syöte- ja vastetiedostojen, ohjelmointikäytänteiden, tavoitteiden toteutumisen sekä puutteellisten ja heikkojen toteutusratkaisujen osalta. **Avainsanat:** Arkkitehtuuri, jatkokehitys, komponentit, konenäkö, käyttöliittymä, käytänteet, liikemittari, tavoitteet, testaus, tietojärjestelmä.

# **Muutoshistoria**

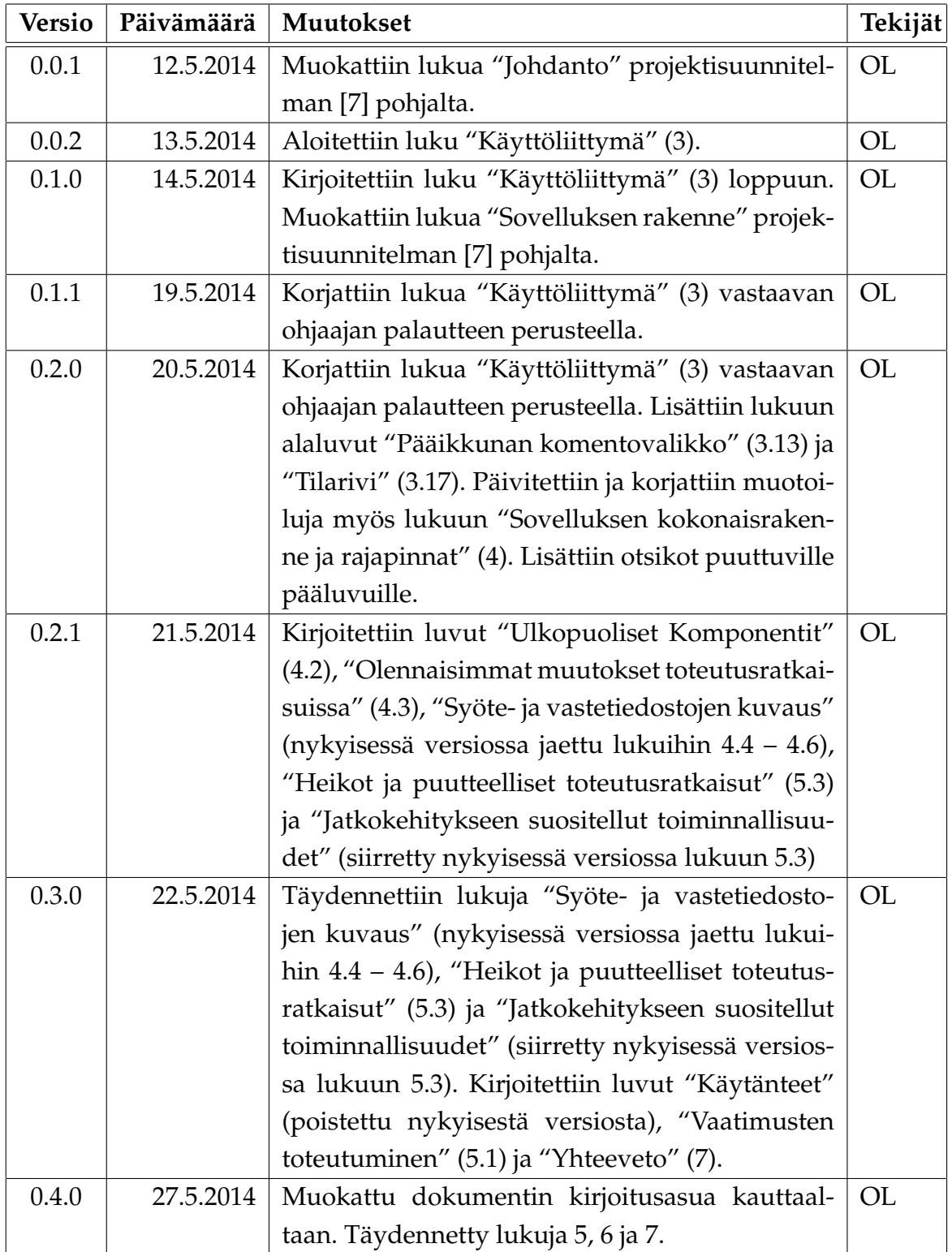

# **Tietoa projektista**

Liikkuva-projekti kehitti Jyväskylän yliopiston liikuntakasvatuksen laitokselle käyttöliittymän konenäköpohjaiselle liikemittarille.

#### **Tekijät:**

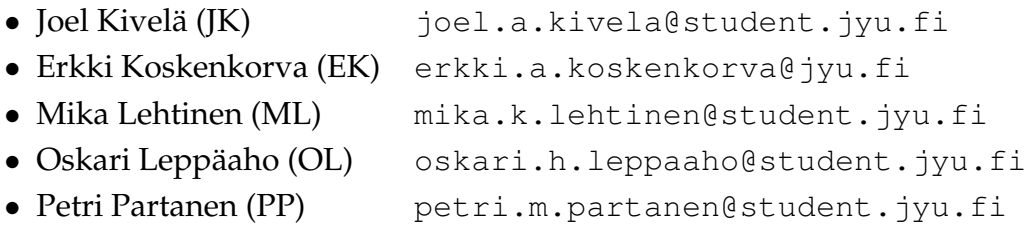

#### **Tilaaja:**

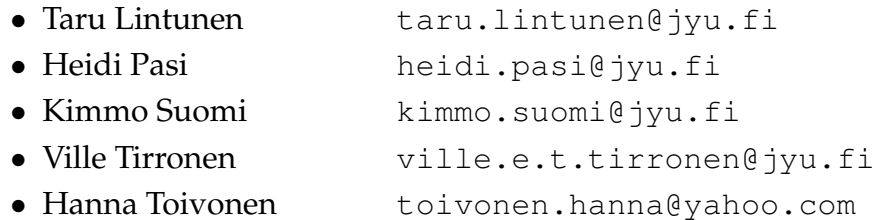

#### **Ohjaajat:**

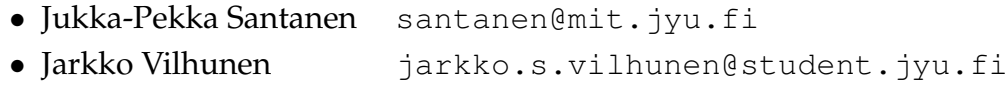

#### **Yhteystiedot:**

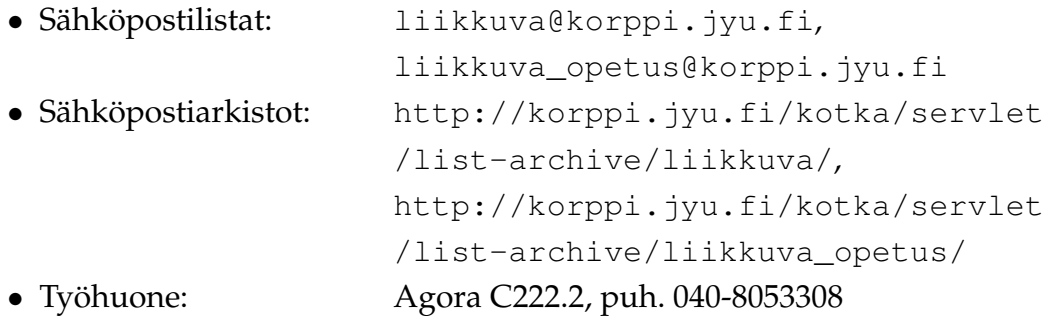

# **Sisältö**

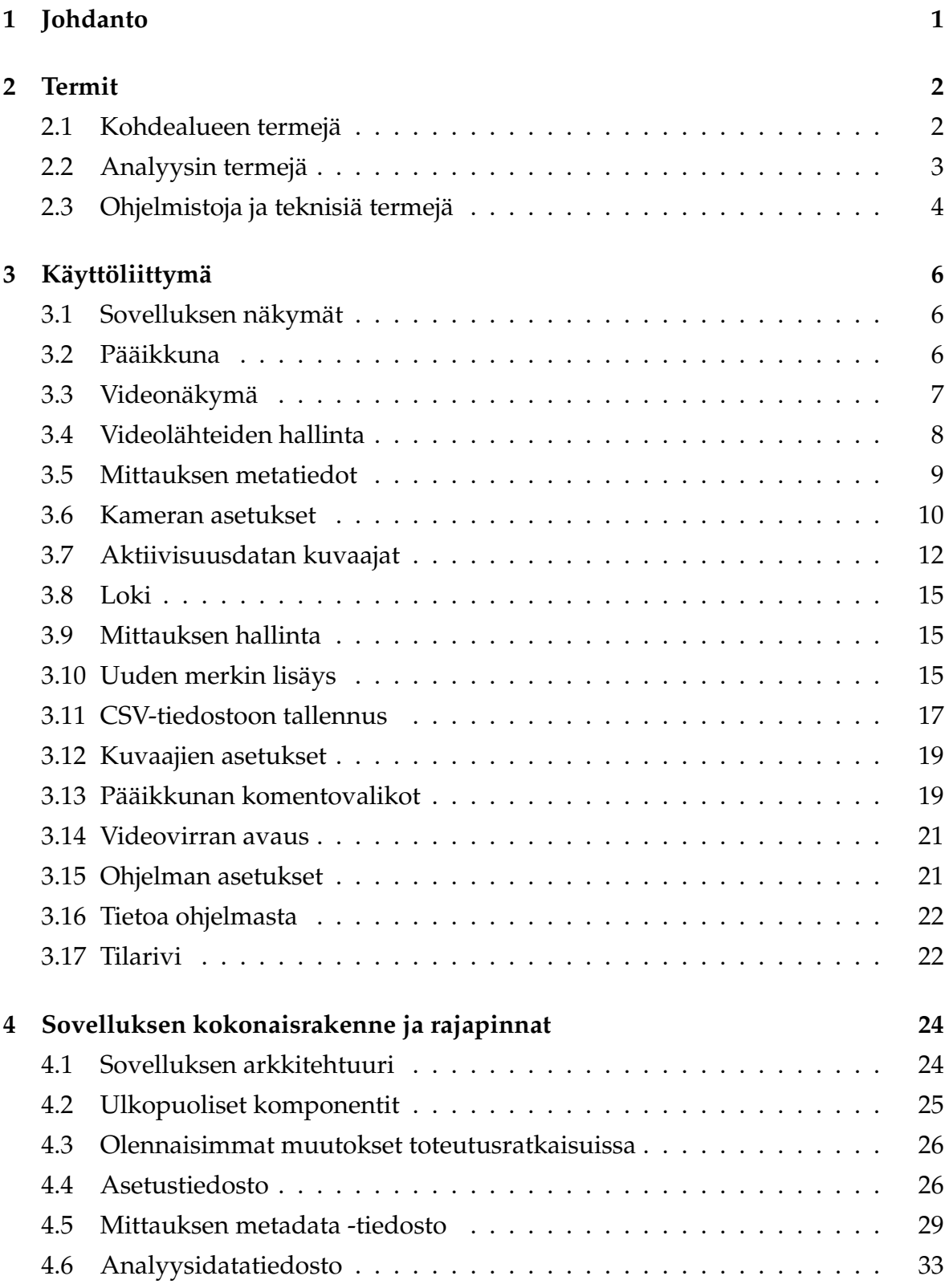

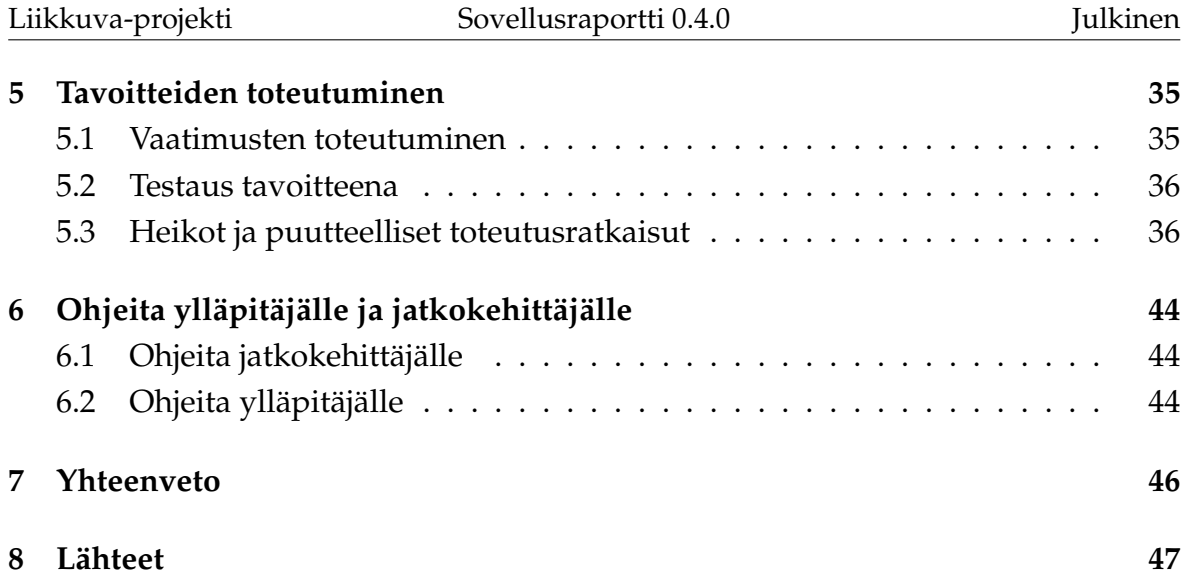

# <span id="page-8-0"></span>**1 Johdanto**

Liikkuva-projekti kehitti Sovellusprojekti-kurssilla keväällä 2014 Jyväskylän yliopiston liikuntakasvatuksen laitokselle käyttöliittymän konenäköpohjaiselle liikemittarille. Liikemittaria tullaan käyttämään pääasiassa tutkimustarkoituksiin.

Sovellusprojektissa kehitetty käyttöliittymä on osa tietojärjestelmää, johon kuuluu käyttöliittymän lisäksi videon liikemäärää analysoiva ohjelma. Käyttöliittymä toimii videosoittimena näyttäen nauhoitetun materiaalin ja siitä mitatun liikemääräkäyrän. Lisäksi käyttöliittymällä pystytään suorittamaan liikemäärämittauksessa tarvittava kameroiden kalibrointi. Sillä voidaan myös suorittaa algoritmin parametrien säätö. Käyttöliittymällä on myös mahdollista valita mielenkiintoisia aikavälejä ja irrottaa niistä analyysin antamat mittaustulokset käsiteltäväksi muissa ohjelmissa.

Sovellusraportin laatimisessa on hyödynnetty Paatti-projektin sovellusraporttia [\[1\]](#page-54-2) sekä Liikkuva-projektin projektiraporttia [\[6\]](#page-54-3), projektisuunnitelmaa [\[7\]](#page-54-0) ja vaatimusmäärittelyä [\[8\]](#page-0-0). Muita liikkuva-projektin dokumentteja ovat luokkadokumentaatio [\[2\]](#page-54-4), testausraportit [\[3\]](#page-54-5) ja [\[4\]](#page-54-6) ja testaussuunnitelma [\[5\]](#page-54-7).

Sovellusraportti muodostuu kahdeksasta luvusta: Luvussa [2](#page-9-0) kuvataan olennaisia termejä. Luvussa [3](#page-13-0) kuvataan sovelluksen käyttöliittymää näkymittäin. Luvussa [4](#page-31-0) kuvataan sovelluksen kokonaisrakenne ja rajapinnat. Luvussa [5](#page-42-1) kuvataan tavoitteiden toteutumista. Luvussa [6](#page-51-0) annetaan ohjeita ylläpitäjälle ja jatkokehittäjälle.

# <span id="page-9-0"></span>**2 Termit**

Luvussa kuvataan projektissa käytettäviä aihealueen, tietojärjestelmän ja toteutustekniikoiden termejä.

## <span id="page-9-1"></span>**2.1 Kohdealueen termejä**

Projektin kohdealueen termejä ovat seuraavat:

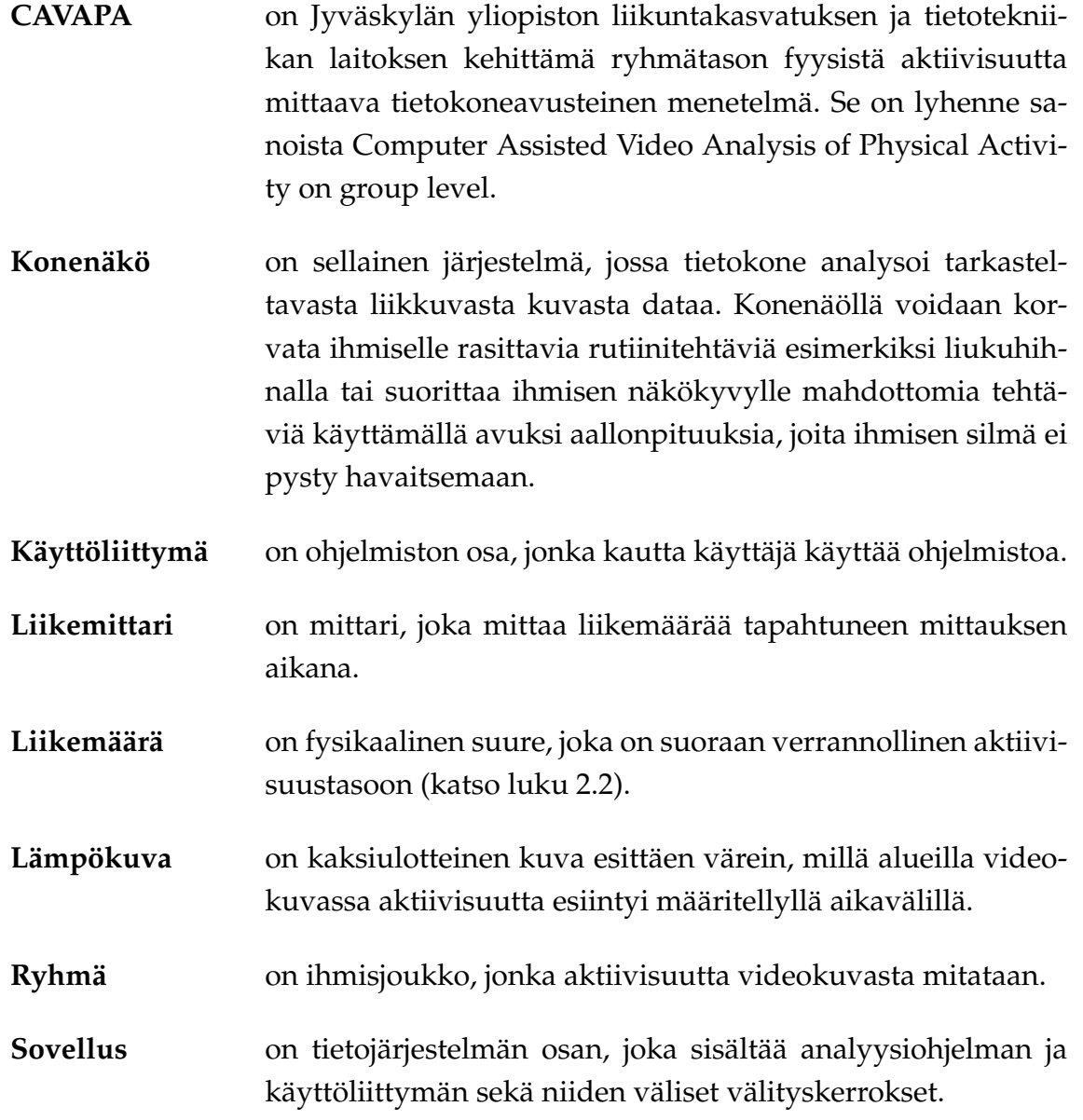

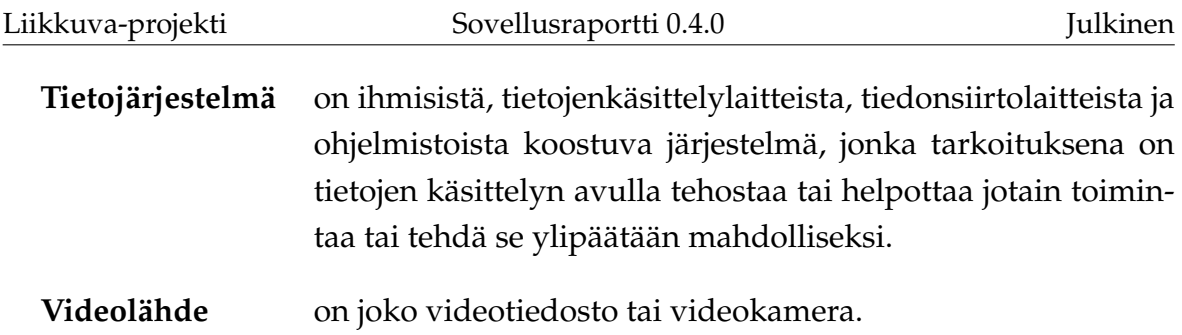

# <span id="page-10-0"></span>**2.2 Analyysin termejä**

Analyysin termejä ovat seuraavat:

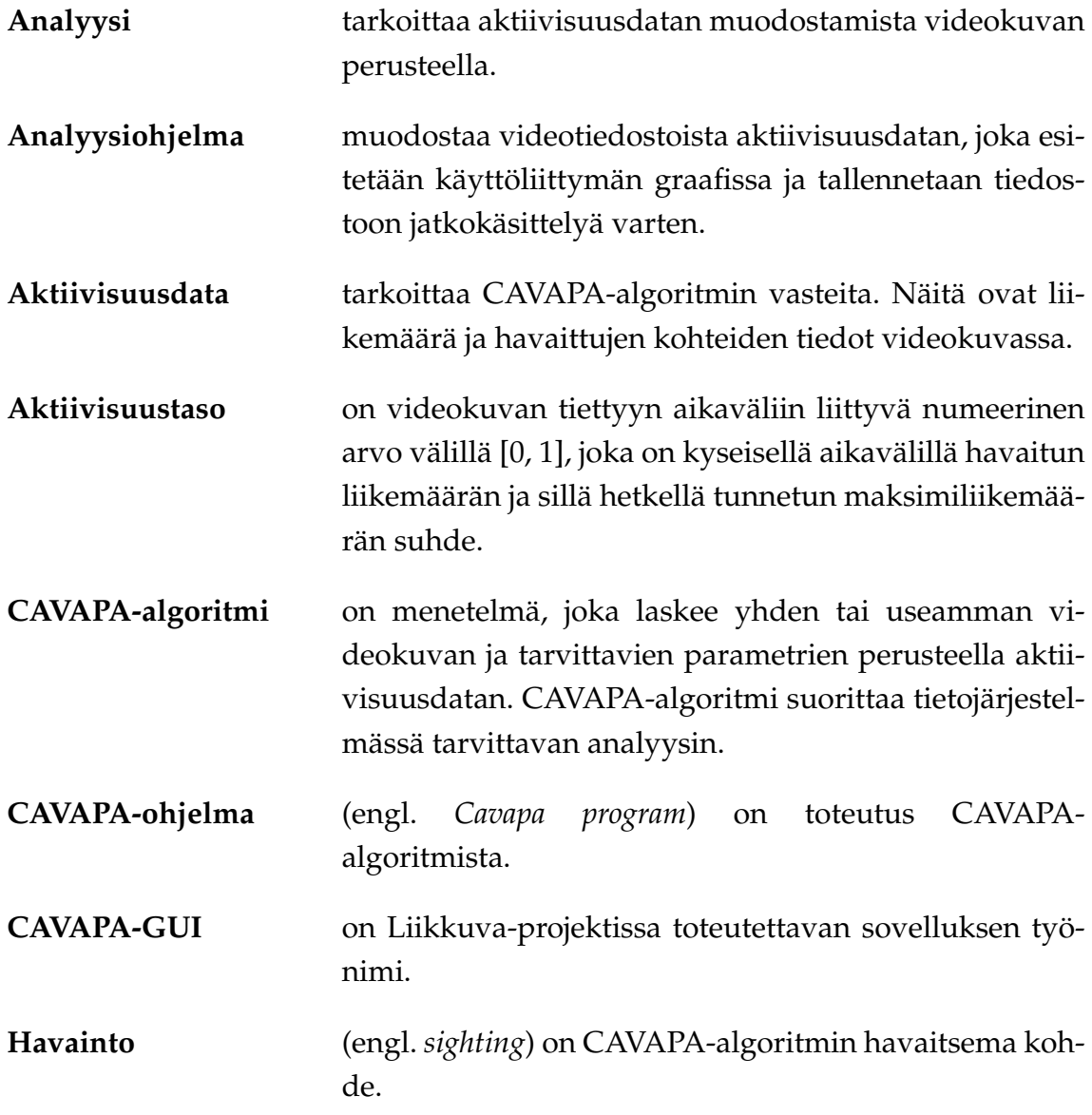

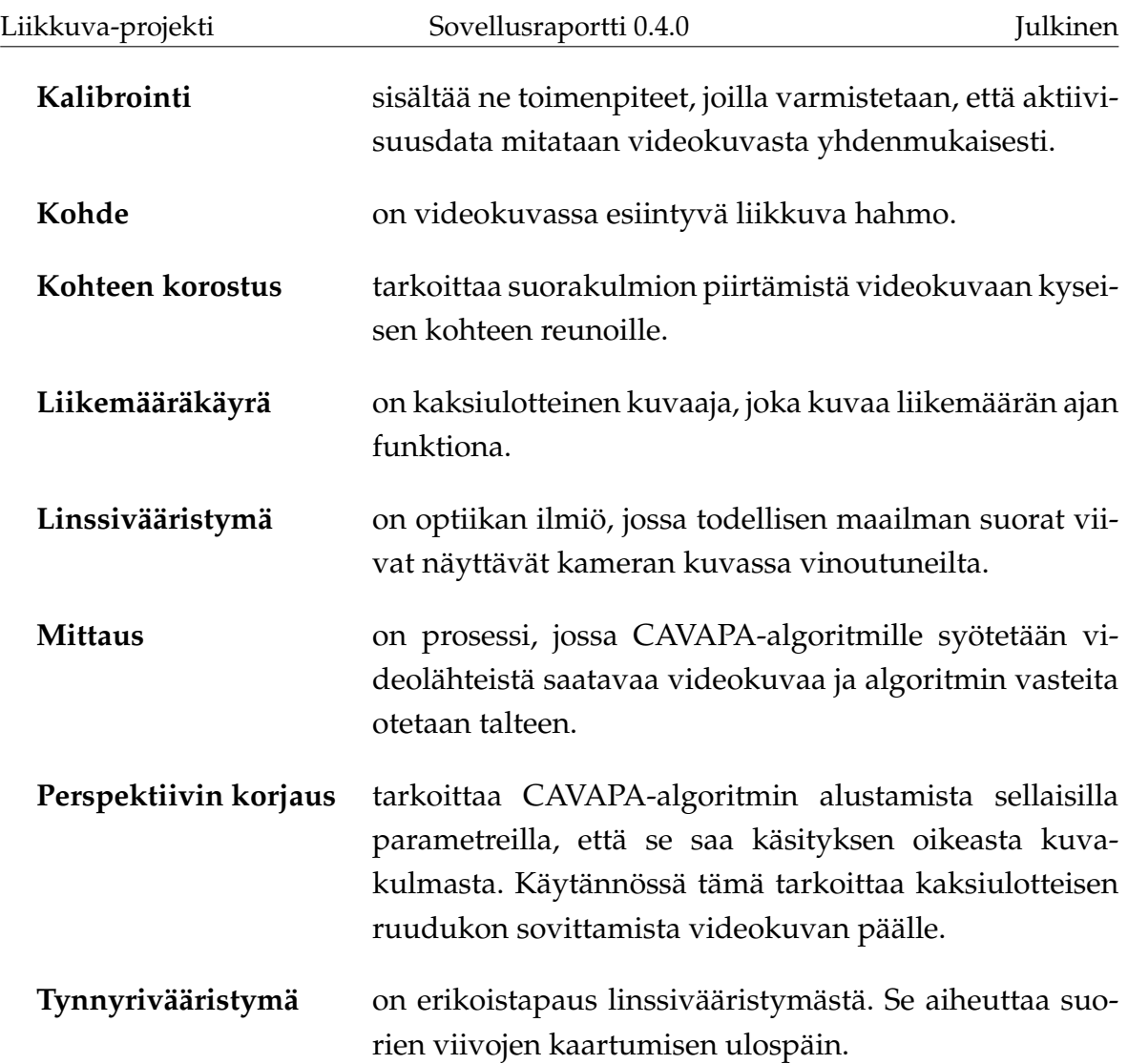

# <span id="page-11-0"></span>**2.3 Ohjelmistoja ja teknisiä termejä**

Ohjelmistoja ja teknisiä termejä ovat seuraavat:

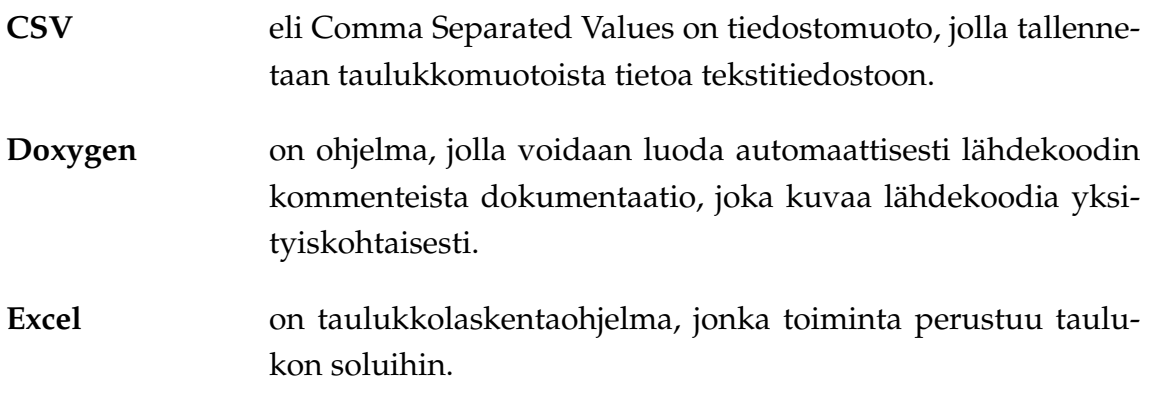

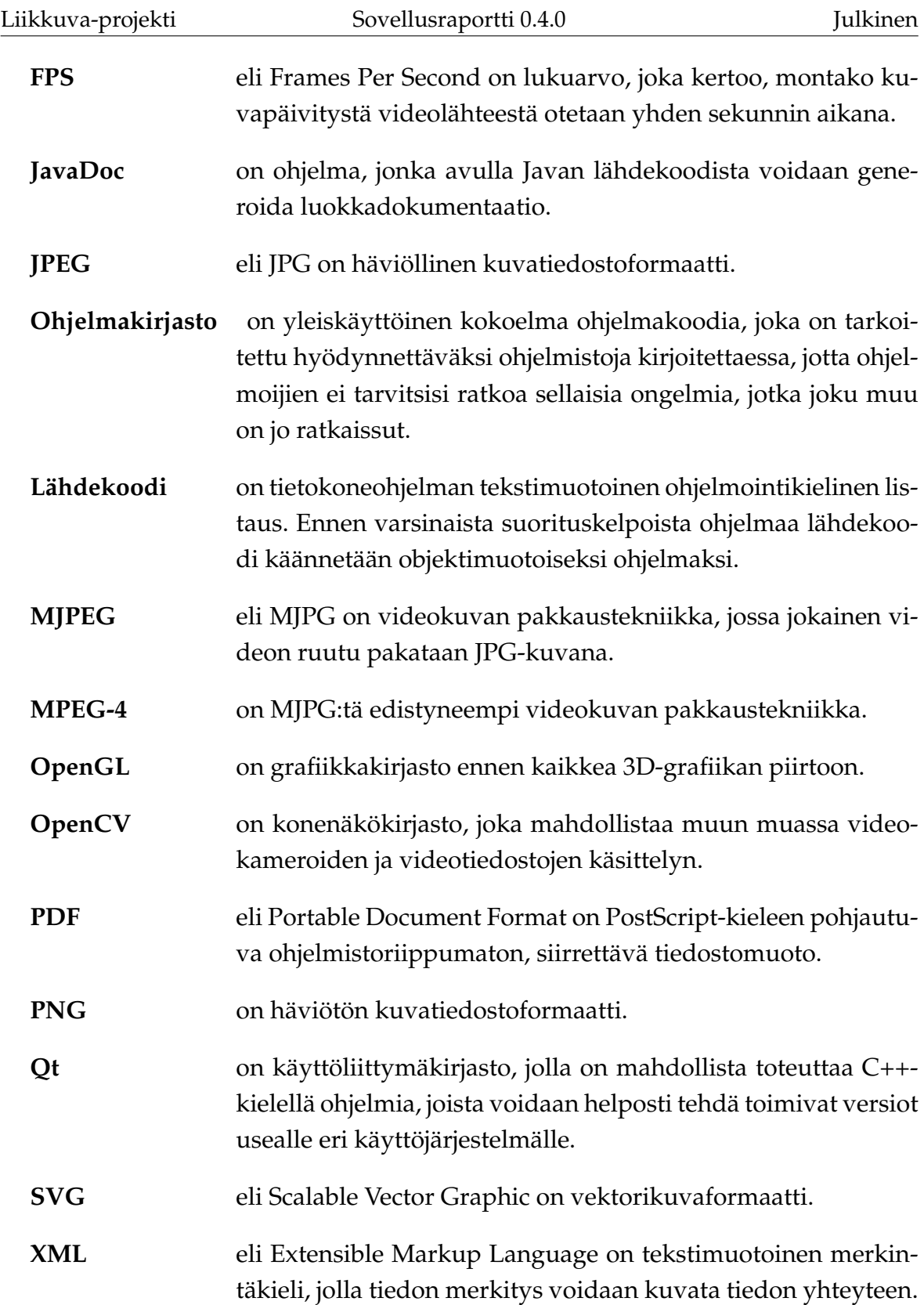

# <span id="page-13-0"></span>**3 Käyttöliittymä**

Luvussa esitellään sovelluksen käyttöliittymän eri näkymät sekä niihin liittyvät toiminnot ja niiden väliset suhteet.

#### <span id="page-13-1"></span>**3.1 Sovelluksen näkymät**

Kuvassa [3.1](#page-14-1) havainnollistetaan sovelluksen eri näkymiä. Pääikkunanäkymä (luku [3.2\)](#page-13-2) sisältää videonäkymät (osoitettu kirjaimella C, luku [3.3\)](#page-14-0) ja videolähteiden hallinnan (B, luku [3.4\)](#page-15-0) sekä välilehtien näkymät (D, luvut [3.5](#page-16-0) – [3.8\)](#page-22-0): mittausta kuvaaville metatiedoille (*Description*), videolähteiden kalibroinnille (*Camera Settings*), analyysin tuloksille (*Activity Graph*) ja lokille (*Log*). Näiden alla ovat mittauksen hallinnan painikkeet (F, luku [3.9\)](#page-22-1). Pääikkunassa on lisäksi vielä tilarivi (G, luku [3.17\)](#page-29-0).

Muut näkymät ovat erillisiä ikkunoita. *Activity Graph* -välilehteen liityvät näkymät *Add new marker*, *Export to CSV* ja *Graph Settings* esitellään luvuissa [3.10](#page-22-2) – [3.12,](#page-26-1) pääikkunan komentovalikoista (E, luku [3.13\)](#page-26-0) ovat avattavissa ikkunat *Settings*, *Open stream* ja *About*, jotka esitellään luvuissa [3.15](#page-28-1) – [3.16.](#page-29-1) Sovelluksessa on lisäksi dialogeja, joissa valitaan tiedostoja levyltä tai määritetään, mihin tiedostoon jotain tallennetaan. Kyseisiä tiedostojen valinta- ja tallennusikkunoita ei kuvata tarkemmin, sillä ne vastaavat käyttöjärjestelmän konventioita.

#### <span id="page-13-2"></span>**3.2 Pääikkuna**

Kuvassa [3.1](#page-14-1) esitetty pääikkuna on sovelluksen päänäkymä, joka aukeaa sovellus käynnistettäessä. Ikkunan yläosassa (A) näkyvät käytettävät videolähteet (B), jotka voivat esittää videokameroita tai -tiedostoja. Yläosan vasemmassa reunassa (C) hallitaan mittaukseen valittuja videolähteitä.

Päänäkymän alaosassa (D) ovat mittauksen asetuksiin ja tulosten esittämiseen liittyvät välilehdet. Näiden alapuolella on painike mittauksen aloittamiseen, kun mittauksen asetukset on ensin valittu (F). Kun mittaus on käynnissä, painikkeen tilalle tulevat mittauksen peruuttamisen ja lopettamisen mahdollistavat painikkeet sekä videotiedostoja analysoitaessa myös taukopainike.

Pääikkunan yläreunassa ovat komentovalikot (E) ja alareunassa on tilarivi (G), jossa esitetään informaatio-, varoitus- ja virheviestejä ohjelman toimintaan liittyen.

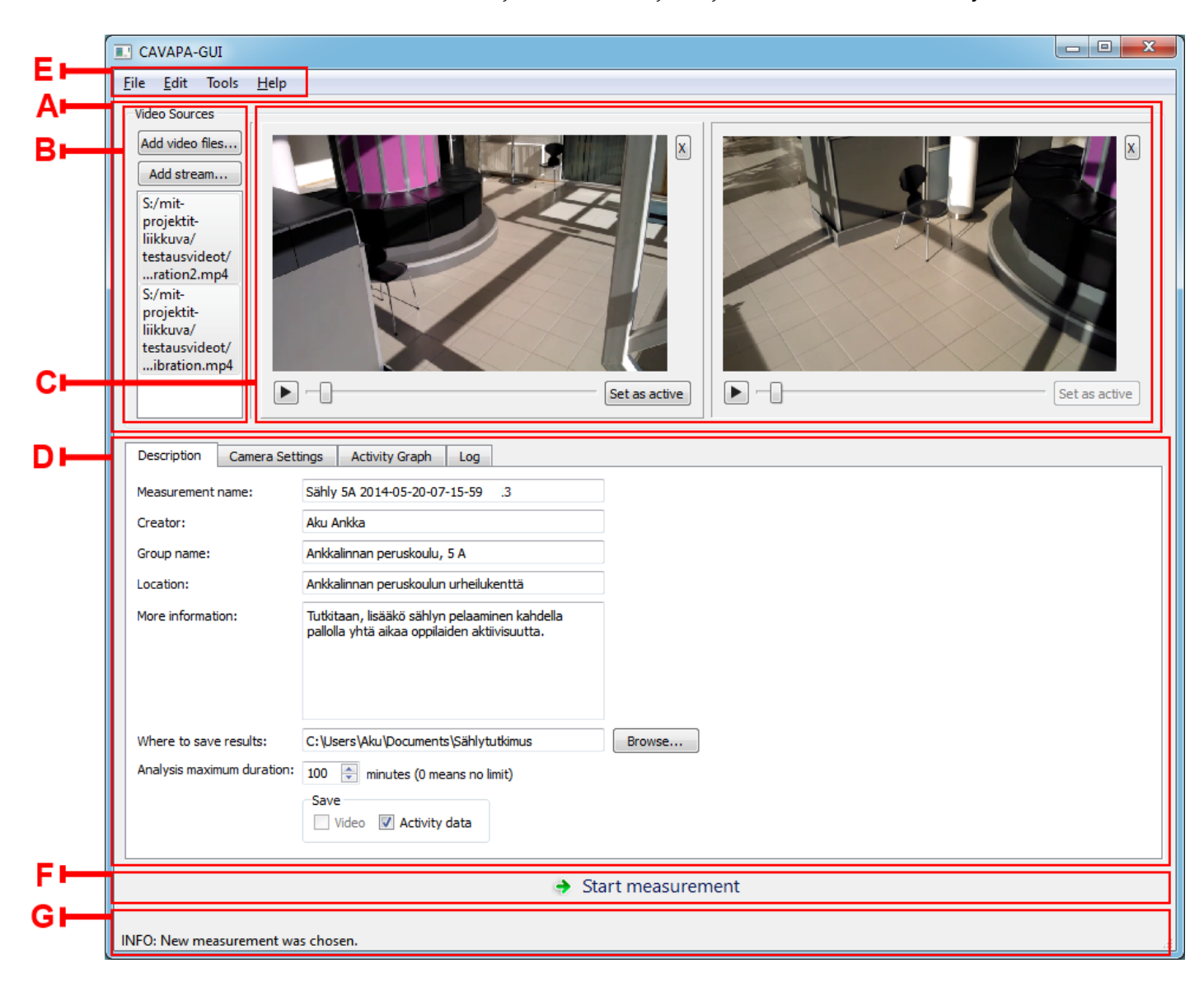

<span id="page-14-1"></span>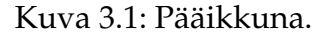

#### <span id="page-14-0"></span>**3.3 Videonäkymä**

Jokaiselle mittaukseen valitulle videolähteelle on pääikkunan yläosassa oma videonäkymänsä (kuva [3.2\)](#page-15-1). Videonäkymässä näytetään kameroilta tulevat kuvat tai valittujen videotiedostojen kuvat. Kunkin videolähteen voi poistaa mittauksesta painamalla videonäkymän oikeassa yläkulmassa olevaa *X*-painiketta.

Liikkuva-projekti Sovellusraportti 0.4.0 Julkinen

Videotiedostojen ollessa kyseessä voi videoita soittaa ja kelata ennen mittauksen aloittamista. Mittaus aloitetaan videotiedostojen tapauksessa kohdasta, johon video on kelattu aloituspainiketta painettaessa. Jos videot alkavat eri ajanhetkinä, voidaan ne synkronoida kelaamalla ne samaan kohtaan ennen aloituspainikkeen painamista. Mittauksen ollessa käynnissä videonäkymässä näkyvät havaitut liikkuvat kohteet korostettuina värillisillä suorakulmioilla.

Kalibroitaessa analyysialgoritmia voidaan videonäkymässä tarkastella kalibrointiruudukkoa tai kalibrointipisteitä. Ruudukon tai pisteet voi tuoda näkyviin tai poistaa näkyvistä *Camera Settings* -välilehdellä (katso luku [3.6\)](#page-17-0). *Set as active* -painikkeella valitaan, mitä videolähdettä *Camera Settings* -välilehden kalibrointisäätimillä kalibroidaan. Kalibrointipisteitä käytettäessä kyseistä painiketta ei tarvitse painaa. Kalibrointia kuvataan tarkemmin luvussa [3.6.](#page-17-0)

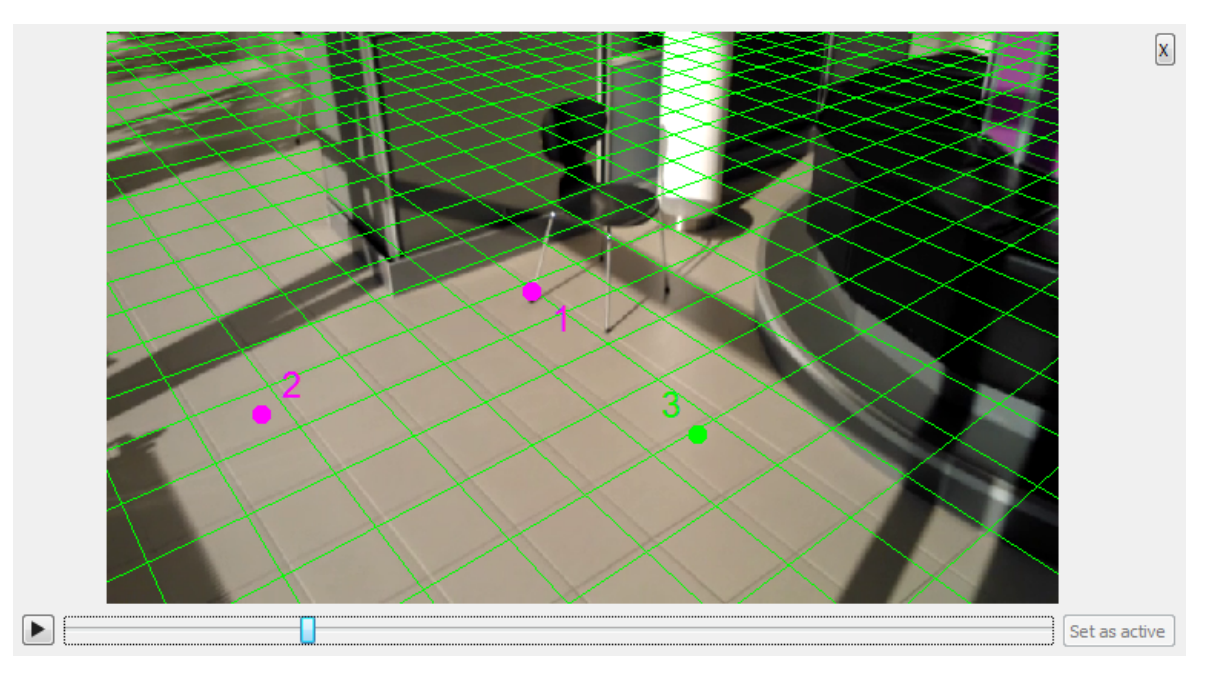

<span id="page-15-1"></span>Kuva 3.2: Videonäkymä, jossa on näkyvillä kalibrointiruudukko ja -pisteet.

#### <span id="page-15-0"></span>**3.4 Videolähteiden hallinta**

Pääikkunan (katso kuva [3.1\)](#page-14-1) vasemmassa yläkulmassa on *Video Sources* -näkymä (kuva [3.3\)](#page-16-1). Kyseisessä näkymässä voi ennen mittauksen aloittamista lisätä videotiedostoja tai internetin kautta lähetettäviä videovirtoja mittaukseen.

Tietokoneeseen liitetyt videokamerat tulevat automaattisesti videolähteiksi, kun oh-

Liikkuva-projekti Sovellusraportti 0.4.0 Julkinen

jelma käynnistetään. Jos videokameran on poistanut videolähteiden joukosta tai tietokoneeseen on kiinnittänyt uuden videokameran ohjelman käynnistämisen jälkeen, voi kaikki tietokoneeseen liitetyt videokamerat tuoda jälleen näkyviin *Edit*valikon (katso luku [3.13\)](#page-26-0) komennolla *Refresh cameras*.

*Video sources* -näkymässä voi myös valita näkyvillä olevat videolähteet. Klikkaamalla videolähteen nimeä sen voi poistaa näkyvistä, ja piilotetun videolähteen nimeä klikkaamalla sen voi tuoda näkyviin.

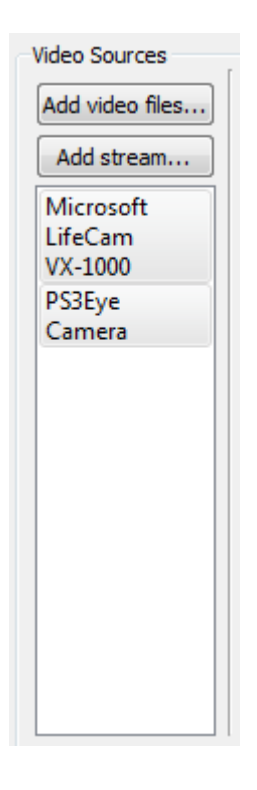

<span id="page-16-1"></span>Kuva 3.3: Videolähteiden hallinta.

#### <span id="page-16-0"></span>**3.5 Mittauksen metatiedot**

Kuvassa [3.4](#page-17-1) esitetylle *Description* -välilehdelle täytetään mittausta kuvaavia ja yksilöiviä metatietoja, kuten mittauksen nimi, luoja ja liikuntaryhmän nimi. Välilehdellä valitaan myös mittauksen tallennuskansio ja analyysin maksimipituus. Käyttäjä voi myös valita, haluaako hän tallentaa kiintolevylle videokuvaa ja aktiivisuusdataa.

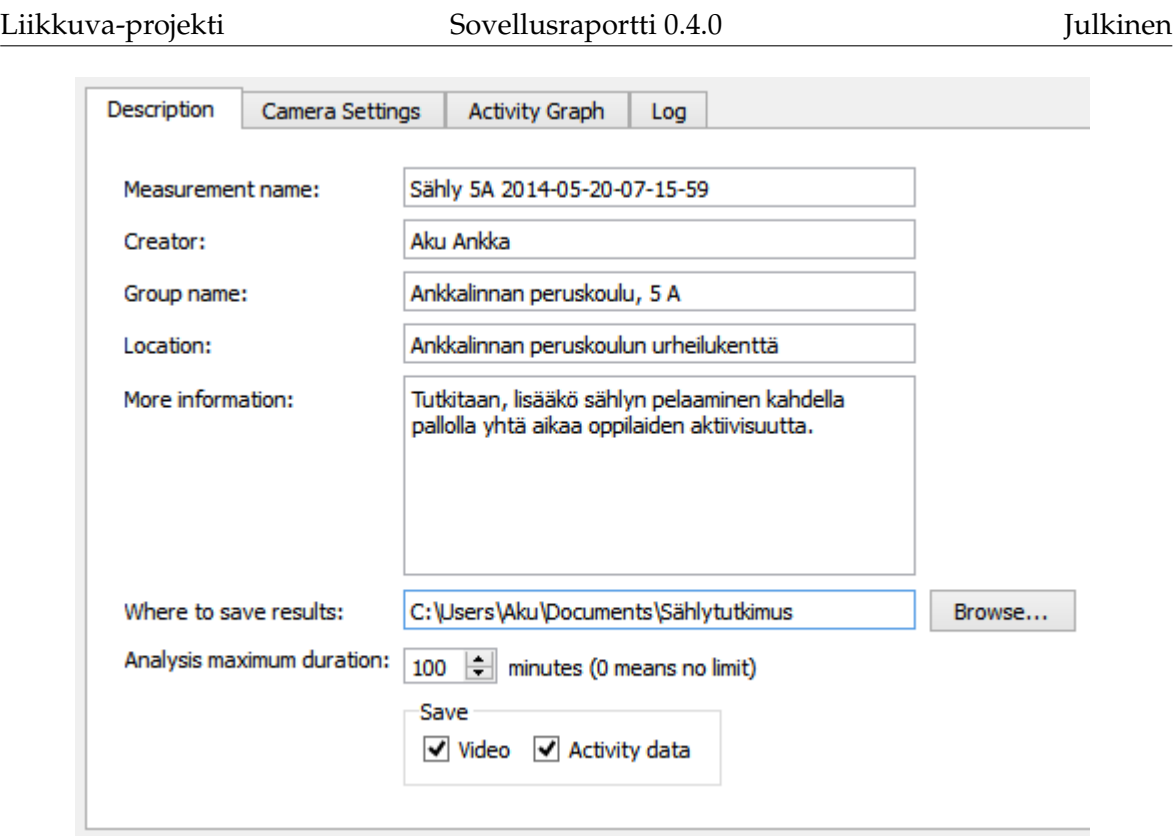

<span id="page-17-1"></span>Kuva 3.4: Mittauksen metatiedot.

## <span id="page-17-0"></span>**3.6 Kameran asetukset**

Kuvassa [3.5](#page-18-0) esitetyllä *Camera Settings* -välilehdellä käyttäjä voi valita, näytetäänkö kuvassa [3.2](#page-15-1) esitetyn videonäkymän päällä kalibrointiruudukkoa tai kalibrointipisteitä. Välilehdellä käyttäjä voi kalibroida analyysialgoritmin arvioimalla kameran korkeutta ja kulmaa eri akseleiden suhteen sekä katselukulmaa. Arvot voi syöttää joko liukusäätimillä tai syöttökenttiin. Arvon syöttökenttään syötettämisen jälkeen on painettava *Enter*-näppäintä syötetyn arvon vahvistamiseksi. Videonäkymässä (katso kuva [3.2\)](#page-15-1) näkyvä ruudukko havainnollistaa, missä maan pinta kulkisi kulloisillakin kameran parametreilla. Videonäkymässä on napsautettava ensin *Set as active* -painiketta, jolla valitaan kalibroitava videonäkymä. Videonäkymässä on myös mahdollista kelata videota, jotta löydettäisiin kohta, joka on mahdollisimman helppo kalibroida.

Analyysin kannalta oleellisimmat kalibrointiruudukon avulla säädettävät kameran parametrit ovat kameran korkeus ja sen kulma X-akselin suhteen, eli miten ylös tai alas kamera osoittaa. Jos maanpinnan tason arviointi ruudukon avulla tuottaa vaikeuksia, on kameran asetukset mahdollista määrittää myös arvioimalla sen si-

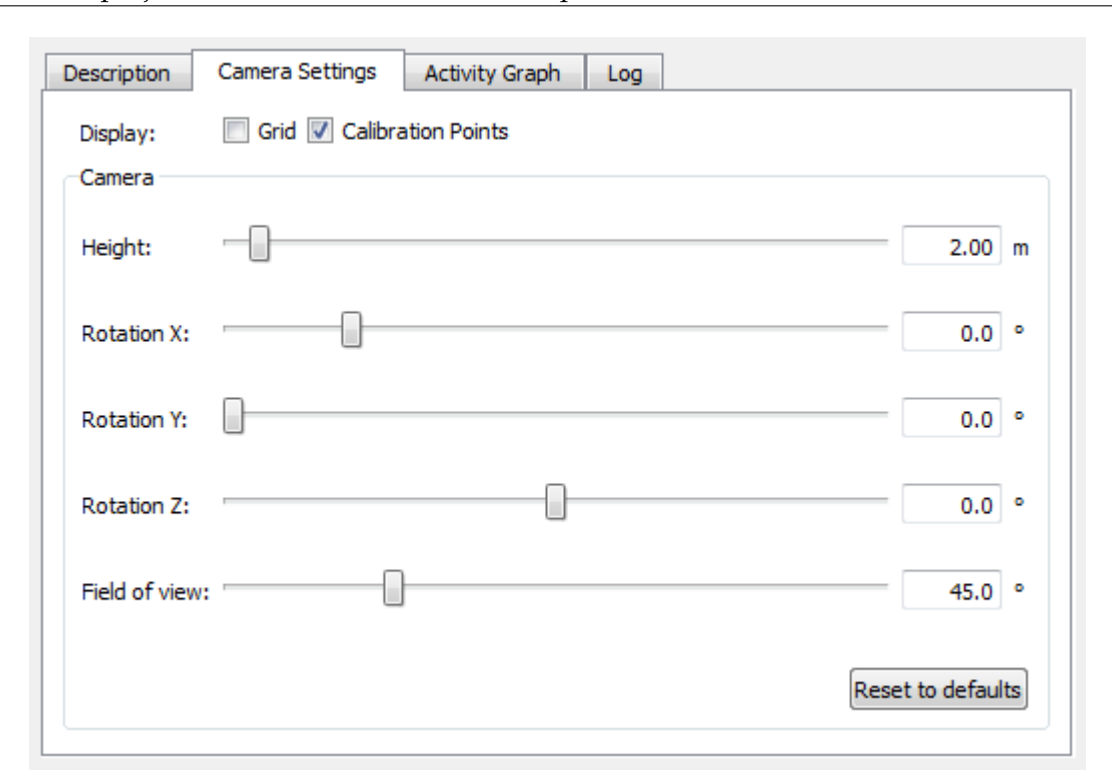

<span id="page-18-0"></span>Kuva 3.5: Kameran asetukset.

jaintia kuvaustilanteessa todellisessa maailmassa silmämääräisesti näiden kahden parametrin osalta. Kameran korkeudeksi voi asettaa suoraan kameran arvioidun korkeuden metreissä

Kameran kulma X-akselin suhteen määräytyy seuraavasti:

- 1. Kameran osoittaessa yläviistoon kulma on välillä [-90 °, 0 °].
- 2. Kameran osoittaessa vaakasuoraan kulma on 0 ◦
- 3. Kameran osoittaessa alaviistoon kulma on välillä  $[0\degree, 90\degree]$
- 4. Kameran osoittaessa suoraan maata kohden kulma on 90 ◦

Jos samaa aluetta kuvaavia videokameroita on useita, on suositeltavaa käyttää kalibrointiin **kalibrointipisteitä**. Näitä voi lisätä valikosta, joka aukeaa napsauttamalla videonäkymää (katso kuva [3.2\)](#page-15-1) hiiren kakkospainikkeella. Kalibrointipisteillä merkitään jokaiseen videonäkymään jokin sama maailman piste, esimerkiksi liikuntasalin rajaviivan kulma. Pisteitä on lisättävä vähintään kolme, jotta kalibrointi olisi mahdollista. Pisteitä on myös oltava sama määrä jokaisessa videolähteessä. Kalibrointipisteitä voi poistaa videonäkymän hiirivalikosta. Komento *Remove selected calibration point* poistaa valittuna olevan kalibrointipisteen (pisteitä voi valita hiirellä napsauttamalla). Komento *Remove all calibration points* poistaa kaikki kalibrointipisteet kyseisestä videonäkymästä. Kalibrointipisteitä käytettäessä *Camera Settings*

-välilehden liukusäätimien arvoja ei oteta huomioon.

#### <span id="page-19-0"></span>**3.7 Aktiivisuusdatan kuvaajat**

Kuvassa [3.6](#page-19-1) esitetty *Activity Graph* -välilehti havainnollistaa mittausdataa kuvaajien avulla mittauksen aikana ja sen jälkeen. Välilehdellä esitetään korkeintaan kaksi kuvaajaa, joista toinen esittää havaitun aktiivisuuden määrää ja toinen havaittujen liikkuvien kohteiden määrää. Kuvaajien vasemmassa reunassa näkyy aktiivisuuskuvaajan asteikko ja oikeassa reunassa liikkuvien kohteiden määrän kuvaajan asteikko.

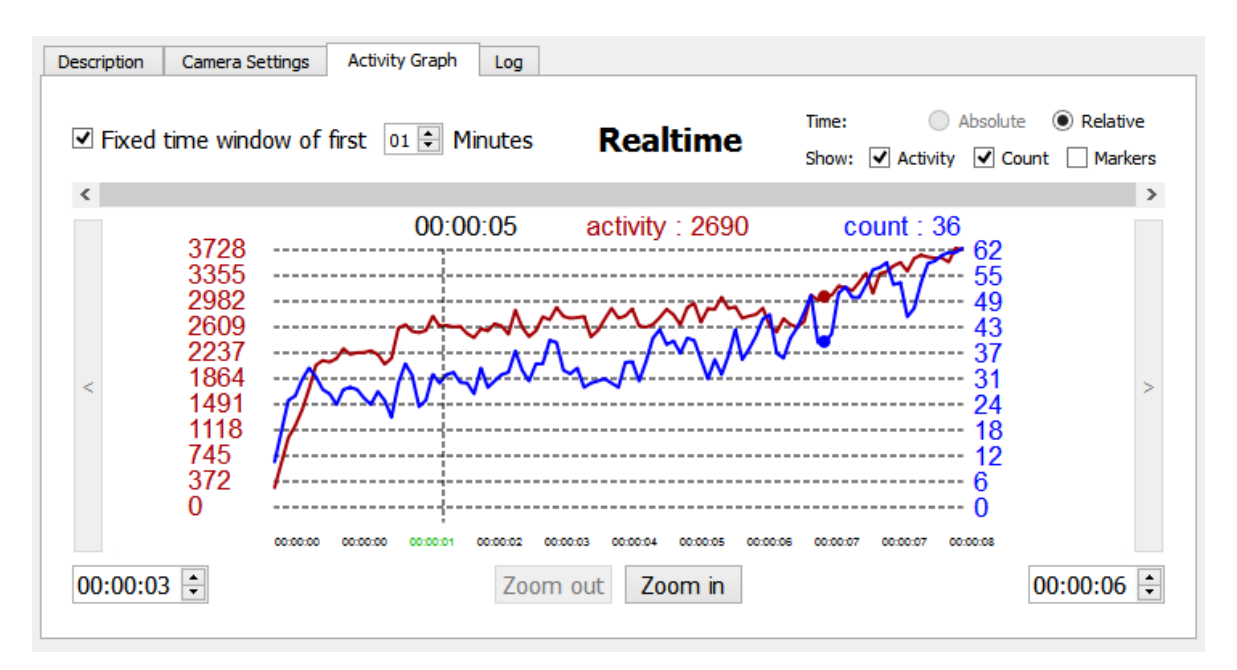

<span id="page-19-1"></span>Kuva 3.6: Aktiivisuusdatan kuvaajat.

Viemällä hiiren osoittimen kuvaajien ylle, niiden yläpuolella esitetään kyseisellä ajanhetkellä mitattu aktiivisuuden määrä ja havaittujen liikkuvien kohteiden lukumäärä kuvaajia vastaavilla väreillä, sekä kyseisen ajanhetken aikaleima. Kyseinen ajanhetki korostetaan myös kuvaajissa näkyvillä pisteillä.

*Acitivity Graph* -välilehden toiminnot ovat seuraavat:

**Hiirellä napsauttaminen** Hiirellä napsauttamalla voi valita kuvaajista tietyn kohdan. Jos kuvaajiin lisää hiirivalikosta merkin

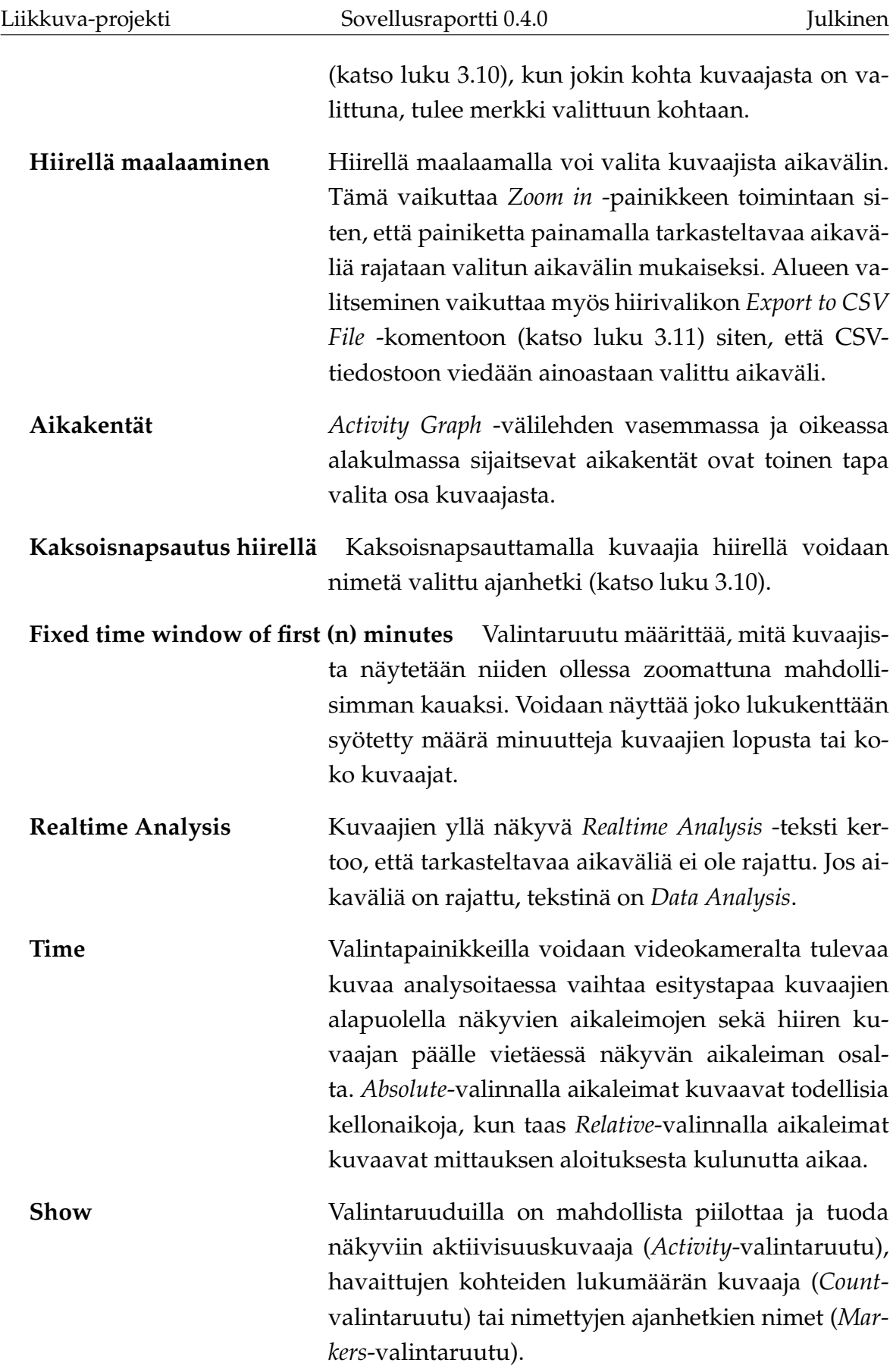

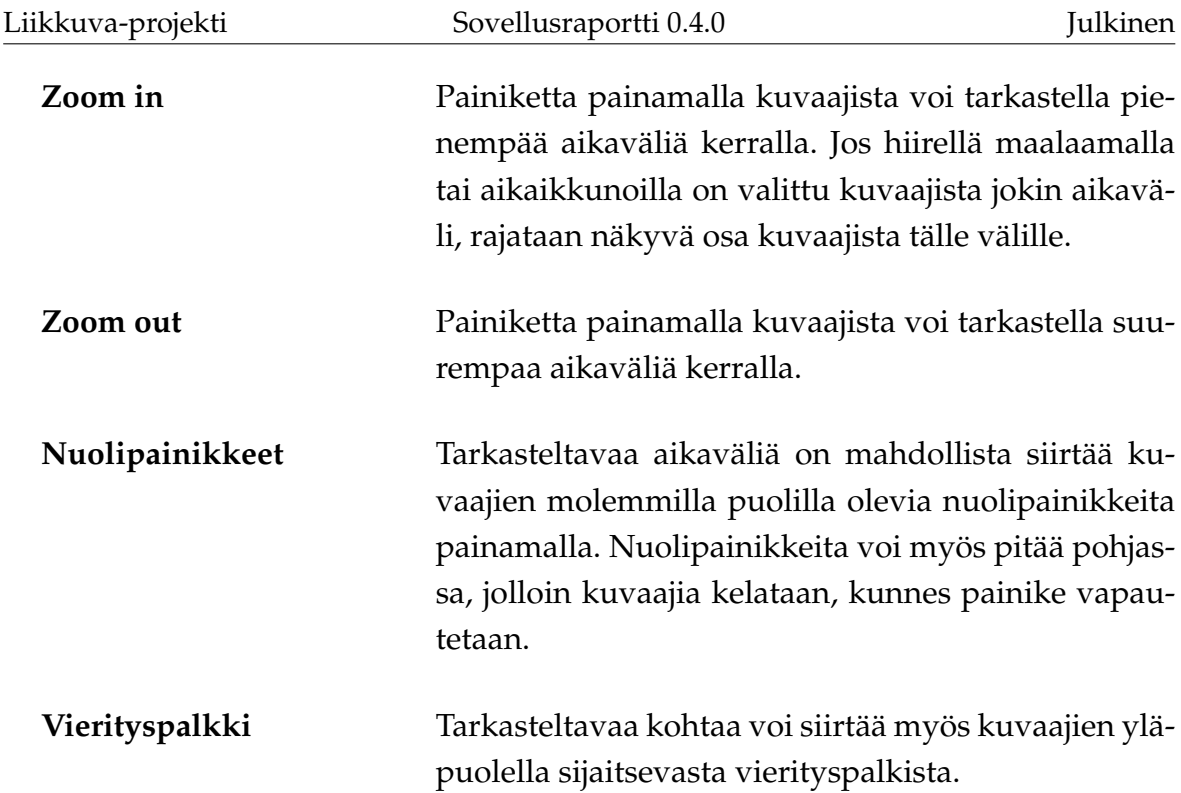

Napsauttamalla kuvaajia hiiren kakkospainikkeella aukeaa hiirivalikko, jossa on seuraavat komennot:

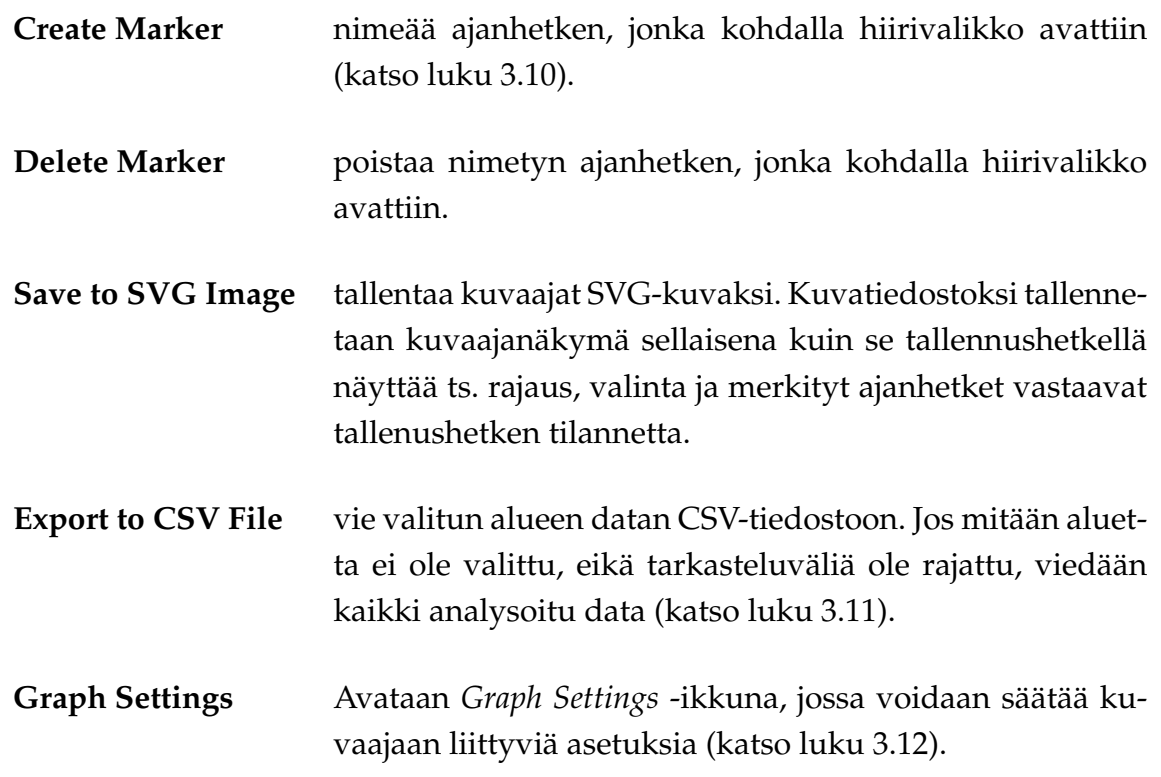

#### <span id="page-22-0"></span>**3.8 Loki**

Kuvassa [3.7](#page-22-3) esitetyllä *Log*-välilehdellä näkyvät käyttäjälle tilarivillä (katso luku [3.17\)](#page-29-0) lähetetyt viestit aikaleimoineen. Nämä voivat olla informaatio-, varoitus- tai virheviestejä.

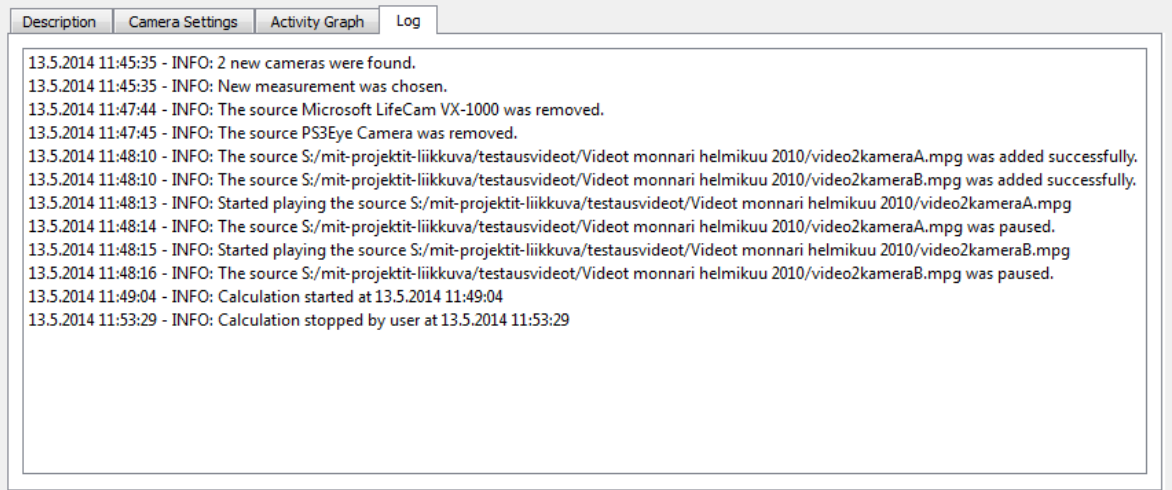

<span id="page-22-3"></span>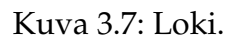

## <span id="page-22-1"></span>**3.9 Mittauksen hallinta**

Mittaus käynnistetään painamalla pääikkunan (katso kuva [3.1\)](#page-14-1) *Start Measurement* -painiketta. Tämän jälkeen mittauksen metatietoja (katso luku [3.5\)](#page-16-0) ei enää voi muokata. Mittauksen ollessa käynnissä käytössä ovat painikkeet *Cancel*, *Stop* ja *Pause*. *Cancel* peruuttaa mittauksen, jolloin mitään dataa ei tallenneta. *Stop* lopettaa mittauksen, ja *Pause* laittaa mittauksen tauolle, jolloin sitä voidaan vielä jatkaa. *Pause* on käytettävissä ainoastaan videotiedostoja analysoitaessa.

Lukujen [3.10](#page-22-2) – [3.12](#page-26-1) näkymät liittyvät aktiivisuuskuvaajiin.

#### <span id="page-22-2"></span>**3.10 Uuden merkin lisäys**

Kuvassa [3.8](#page-23-0) esitetty *Add new marker* -ikkuna avataan *Acitivity Graph* -välilehdellä (katso kuva [3.6\)](#page-19-1) olevien kuvaajien hiirivalikosta valinnalla *Create Marker* tai kaksoisnapsauttamalla kuvaajia. Ikkunassa nimetään kuvaajiin kyseinen ajanhetki. Ik-

Liikkuva-projekti Sovellusraportti 0.4.0 Julkinen

kunassa näkyvät aiemmin käytetyt ajanhetkien nimet, ja merkinnän aikaleimaa voi muuttaa. Nimetyt ajanhetket tulevat näkyviin myös vietäessä dataa CSVtiedostoon.

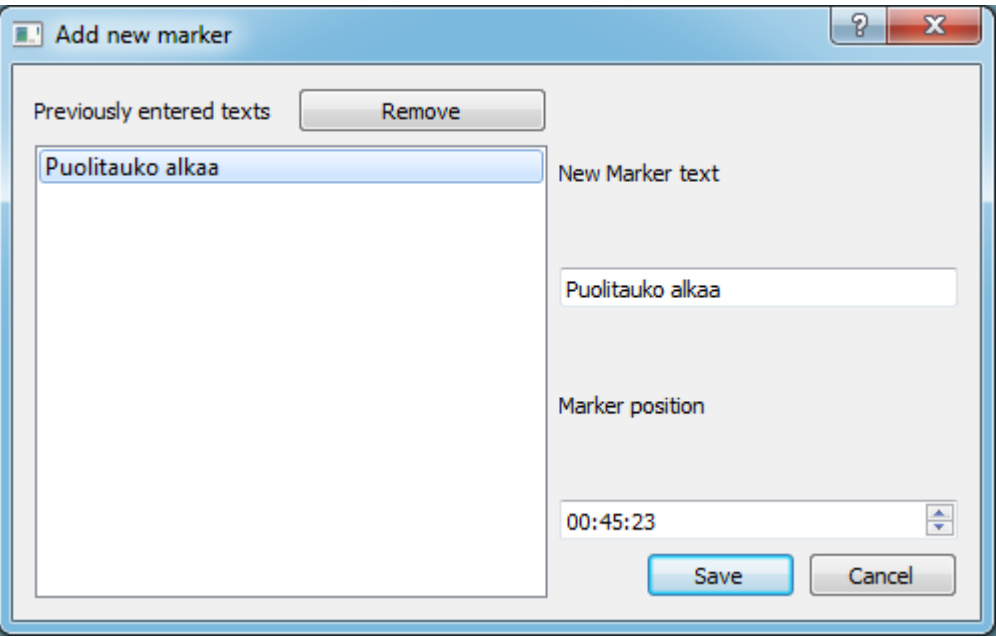

<span id="page-23-0"></span>Kuva 3.8: Uuden merkin lisäysnäkymä

#### <span id="page-24-0"></span>**3.11 CSV-tiedostoon tallennus**

Kuvassa [3.9](#page-24-1) esitetty *Export to CSV* -ikkuna avataan *Activity Graph* -välilehdellä (katso kuva [3.6\)](#page-19-1) olevien kuvaajien hiirivalikosta valinnalla *Export to CSV File* tai pääikkunasta *File*-valikon (katso luku [3.13\)](#page-26-0) komennolla *Export activity graph data...*. Ikkunan avulla tallennetaan valittuna olevan alueen tai koko mittauksen data Exceltaulukkolaskentaohjelmalla luettavissa olevaan CSV-tiedostoon.

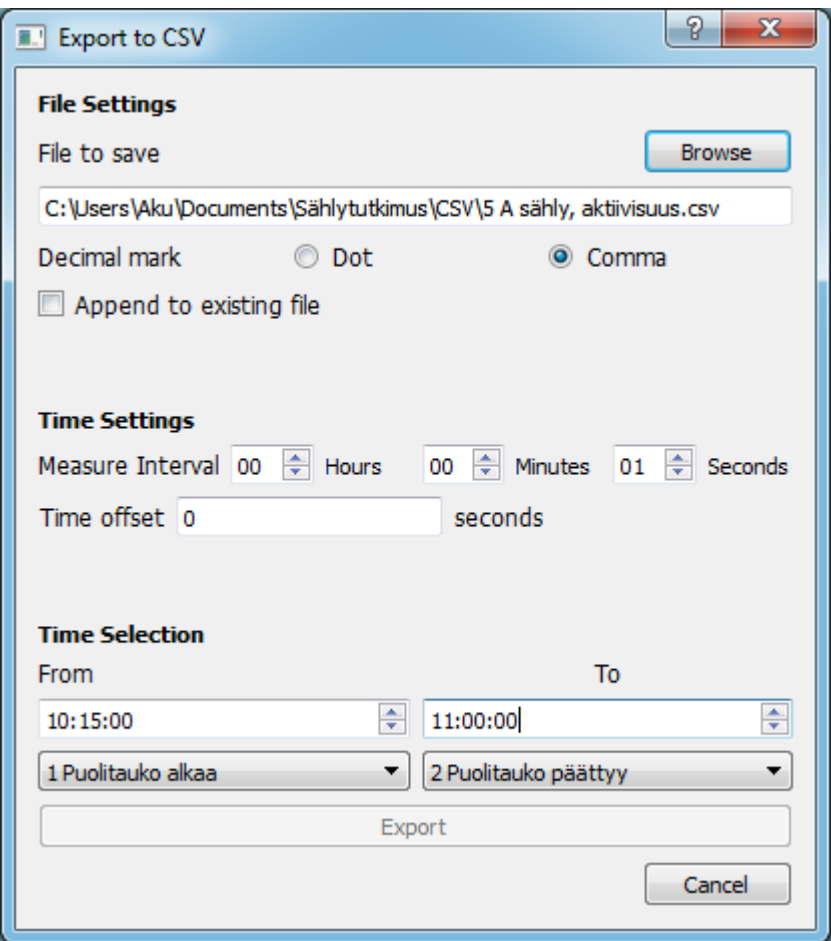

<span id="page-24-1"></span>Kuva 3.9: Tallennus CSV-tiedostoon.

Ikkunassa on mahdollista määrittää seuraavat asetukset CSV-vientiä varten:

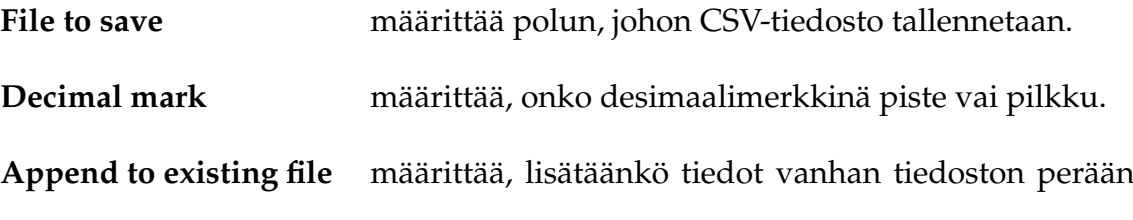

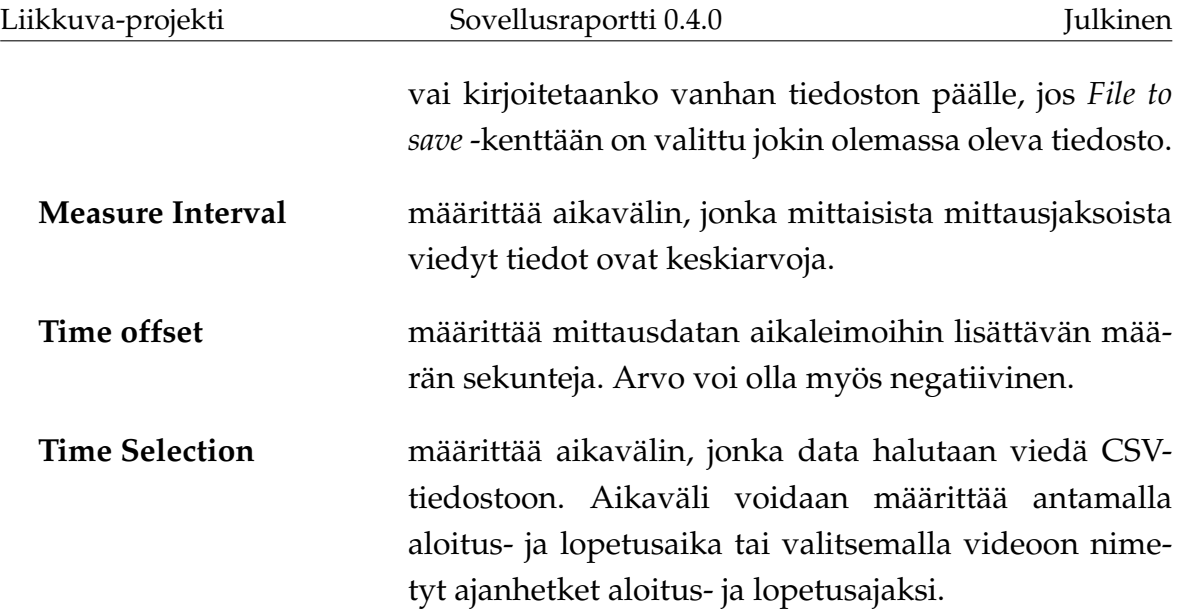

## <span id="page-26-1"></span>**3.12 Kuvaajien asetukset**

Kuvassa [3.10](#page-26-2) esitetty *Graph Settings* -ikkuna avataan *Activity Graph* -välilehdellä (katso kuva [3.6\)](#page-19-1) olevien kuvaajien hiirivalikosta valinnalla *Graph Settings*. Ikkunassa voi muokata kuvaajien ulkoasua vaihtamalla kuvaajissa käytettyä kirjasinta, värejä ja kuvaajien viivojen paksuutta.

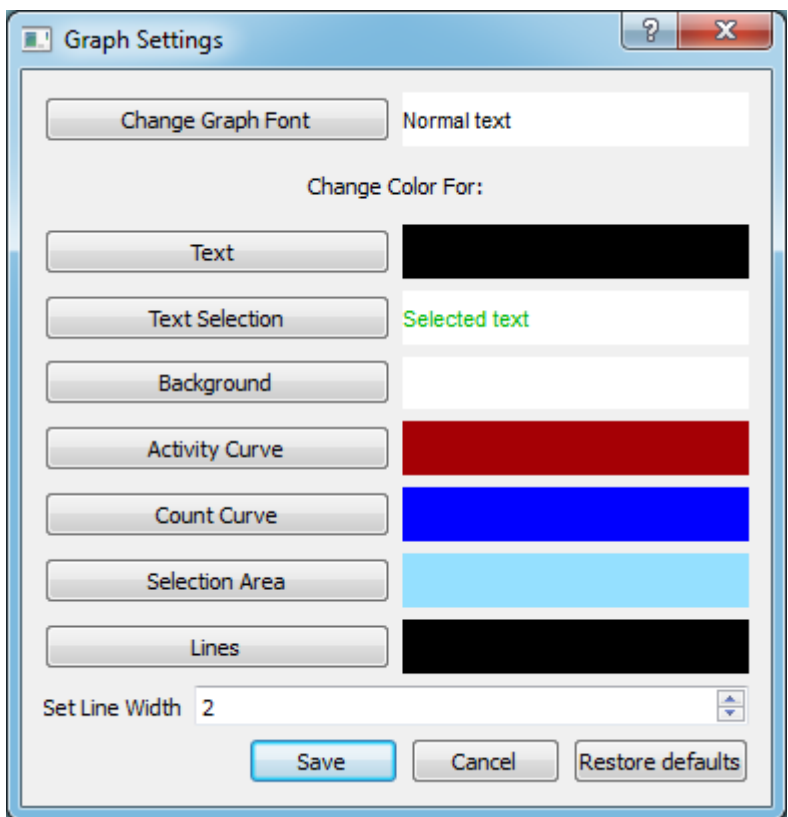

<span id="page-26-2"></span>Kuva 3.10: Kuvaajien asetukset

## <span id="page-26-0"></span>**3.13 Pääikkunan komentovalikot**

Pääikkunan *File*-valikko sisältää seuraavat komennot:

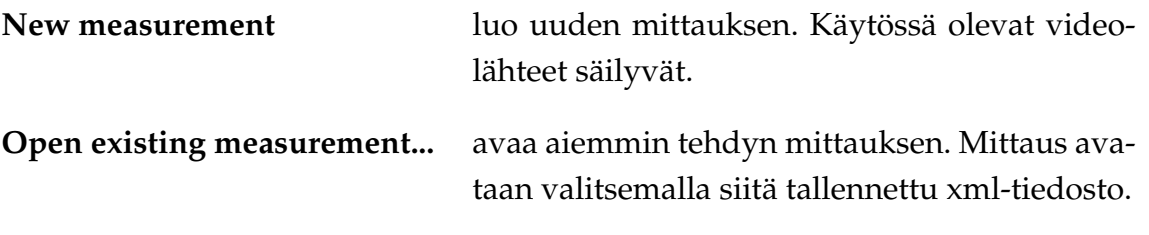

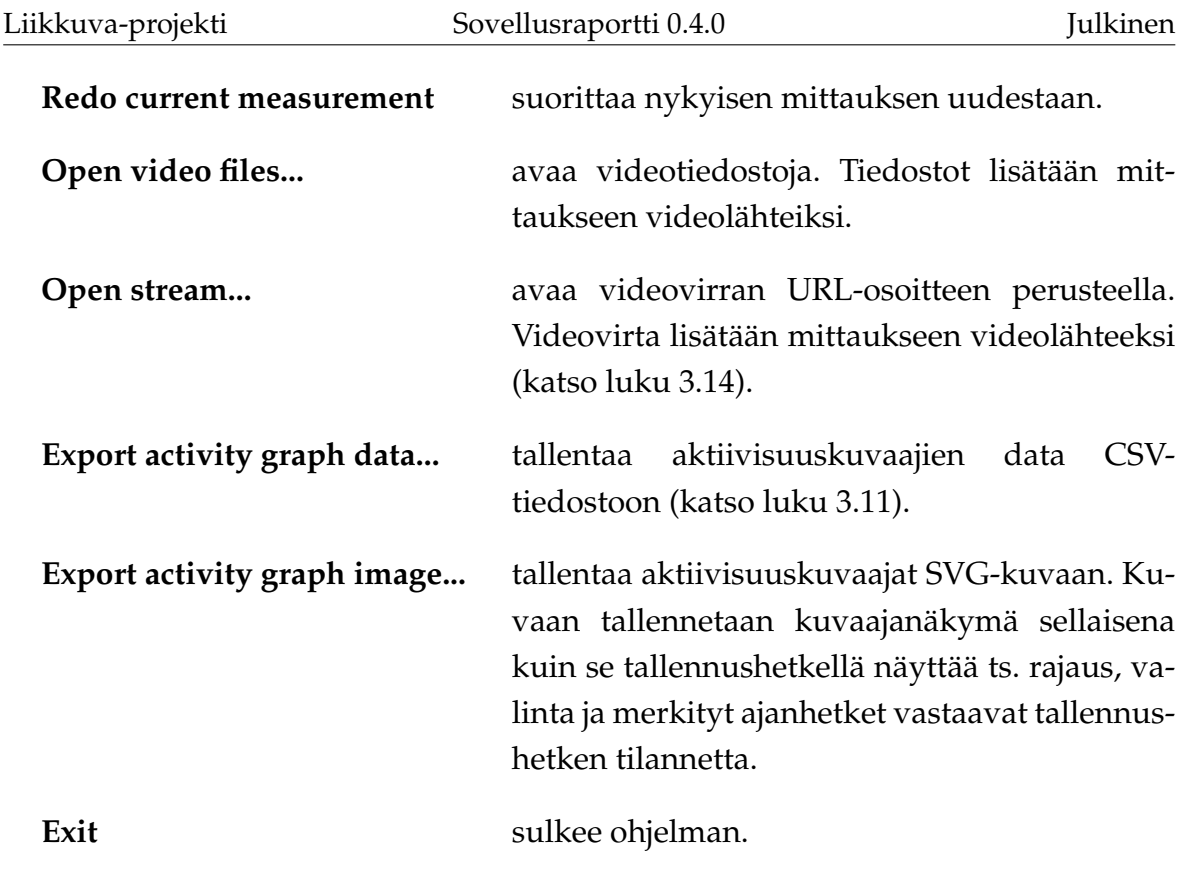

Pääikkunan textitEdit-valikko sisältää seuraavan komennon:

**Refresh cameras** tuo näkyviin kaikki tietokoneeseen liitetyt kamerat.

Pääikkunan textitTools-valikko sisältää seuraavan komennon:

**Settings...** avaa *Settings*-ikkunan (katso luku [3.15\)](#page-28-1).

Pääikkunan textitHelp-valikko sisältää seuraavan komennon:

**About...** avaa *About*-ikkunan (katso luku [3.16\)](#page-29-1).

## <span id="page-28-0"></span>**3.14 Videovirran avaus**

Kuvassa [3.11](#page-28-2) esitetyn *Open stream* -ikkunan voi avata joko *File*-valikon (katso luku [3.13\)](#page-26-0) komennolla *Open stream...* tai pääikkunan (katso kuva [3.1\)](#page-14-1) painikkeella *Add stream...*. Ikkunassa voidaan avata videovirta URL-osoitteen perusteella tai valita avattava videovirta viimeisimpien käytettyjen videovirtojen joukosta.

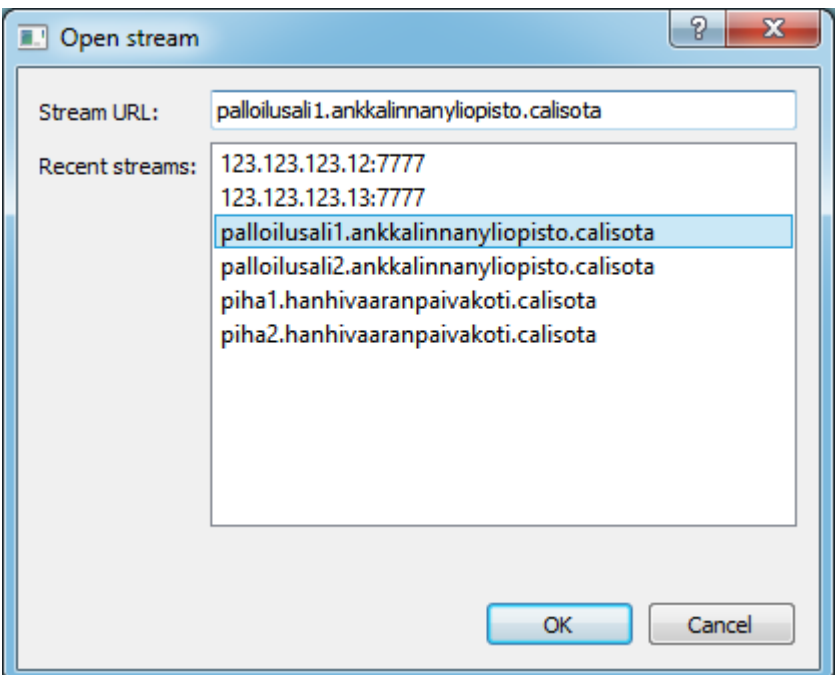

<span id="page-28-2"></span>Kuva 3.11: Videovirran avausikkuna.

## <span id="page-28-1"></span>**3.15 Ohjelman asetukset**

Kuvassa [3.12](#page-29-2) esitetty *Settings*-ikkuna aukeaa pääikkunasta *Tools*-valikon komennolla *Settings...*. Ikkunassa voidaan vaihtaa oletustallennuskansiota (jota sovellus tarjoaa tallennussijainniksi uutta mittausta suoritettaessa), käytettävää FPS-arvoa ja videotiedostojen maksimipituutta. Lisäksi voidaan vaihtaa liikkuvien kohteiden korostusväriä näytettävässä videokuvassa sekä sitä, näytetäänkö liikkuvien kohteiden korostusta.

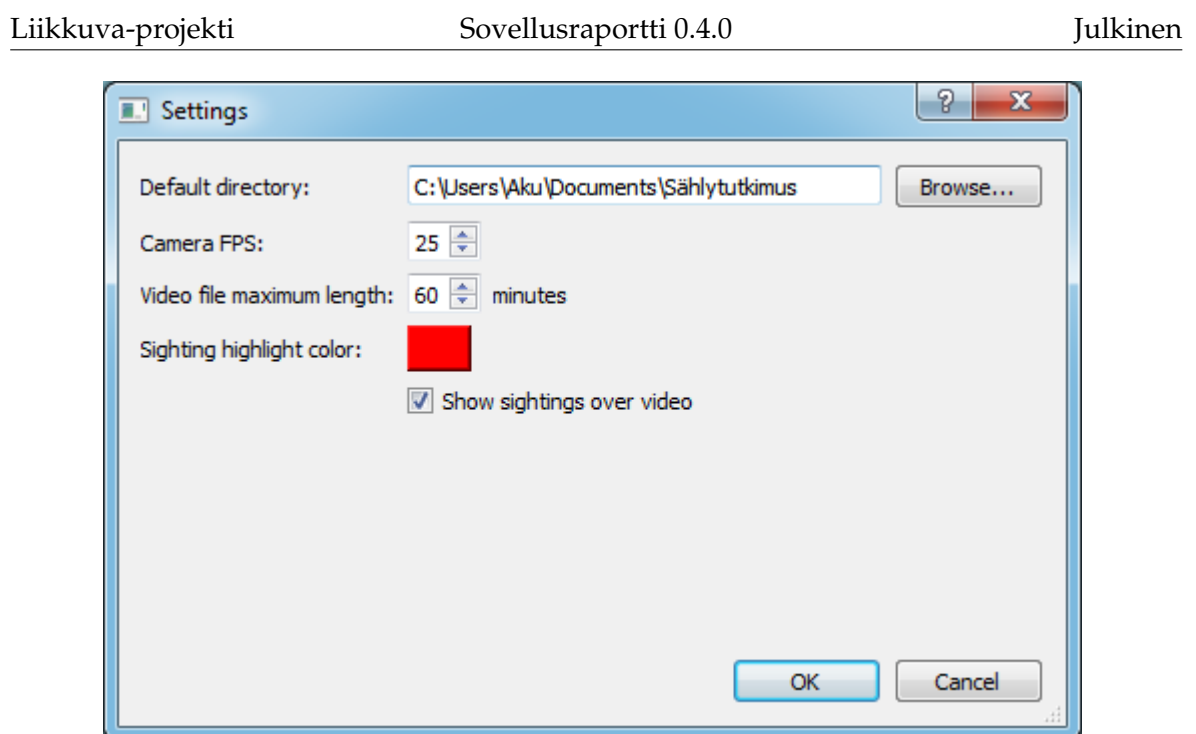

<span id="page-29-2"></span>Kuva 3.12: Ohjelman asetukset.

## <span id="page-29-1"></span>**3.16 Tietoa ohjelmasta**

Kuvassa [3.13](#page-30-0) esitetyn *About*-ikkunan voi avata *Help*-valikon (katso luku [3.13\)](#page-26-0) komennolla *About...*. Ikkunassa esitetään sovelluksen nimi, tekijöiden nimet ja sovelluksen lisenssi.

## <span id="page-29-0"></span>**3.17 Tilarivi**

Pääikkunan (katso kuva [3.1\)](#page-14-1) alareunassa on tilarivi, jossa esitetään informaatio-, varoitus- ja virheviestejä ohjelman toimintaan liittyen.

<span id="page-30-0"></span>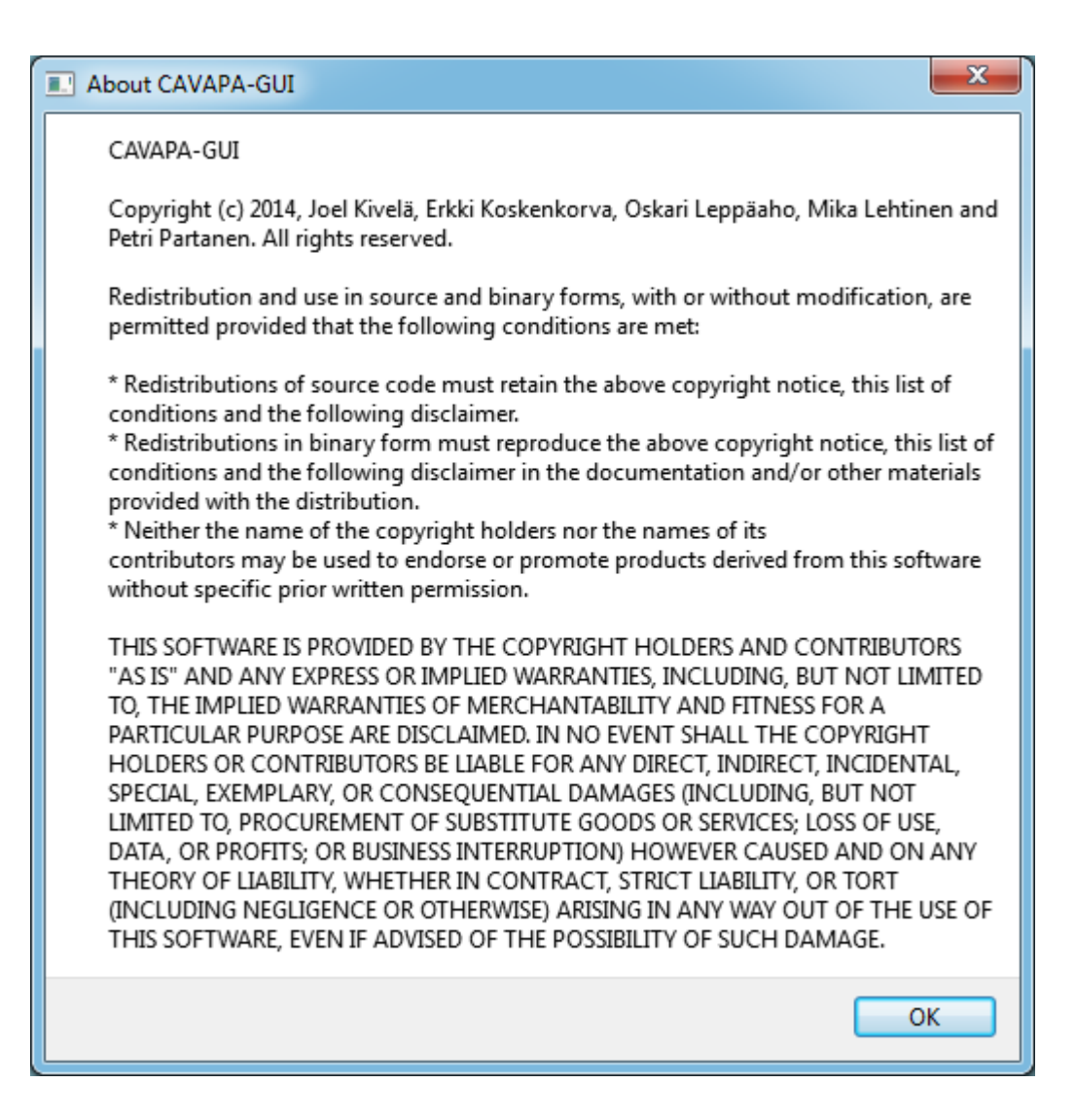

Kuva 3.13: Tietoa ohjelmasta.

# <span id="page-31-0"></span>**4 Sovelluksen kokonaisrakenne ja rajapinnat**

Tässä luvussa käsitellään tietojärjestelmän arkkitehtuuria, käytettyjä ulkopuolisia komponentteja, toteutusratkaisuissa tehtyjä olennaisimpia muutoksia, sekä kuvataan syöte- ja vastetiedostoja.

Liikkuva-projektissa kehitetyn käyttöliittymän käyttäjille tarjoamat tiedot ja toiminnot on kuvattu tarkemmin vaatimusmäärittelyssä [\[8\]](#page-0-0). Sovelluksen luokat ja niiden rajapinnat kuvataan yksityiskohtaisesti luokkadokumentaatiossa [\[2\]](#page-54-4).

## <span id="page-31-1"></span>**4.1 Sovelluksen arkkitehtuuri**

Tietojärjestelmän arkkitehtuuri on kuvattu kuvassa [4.1.](#page-31-2)

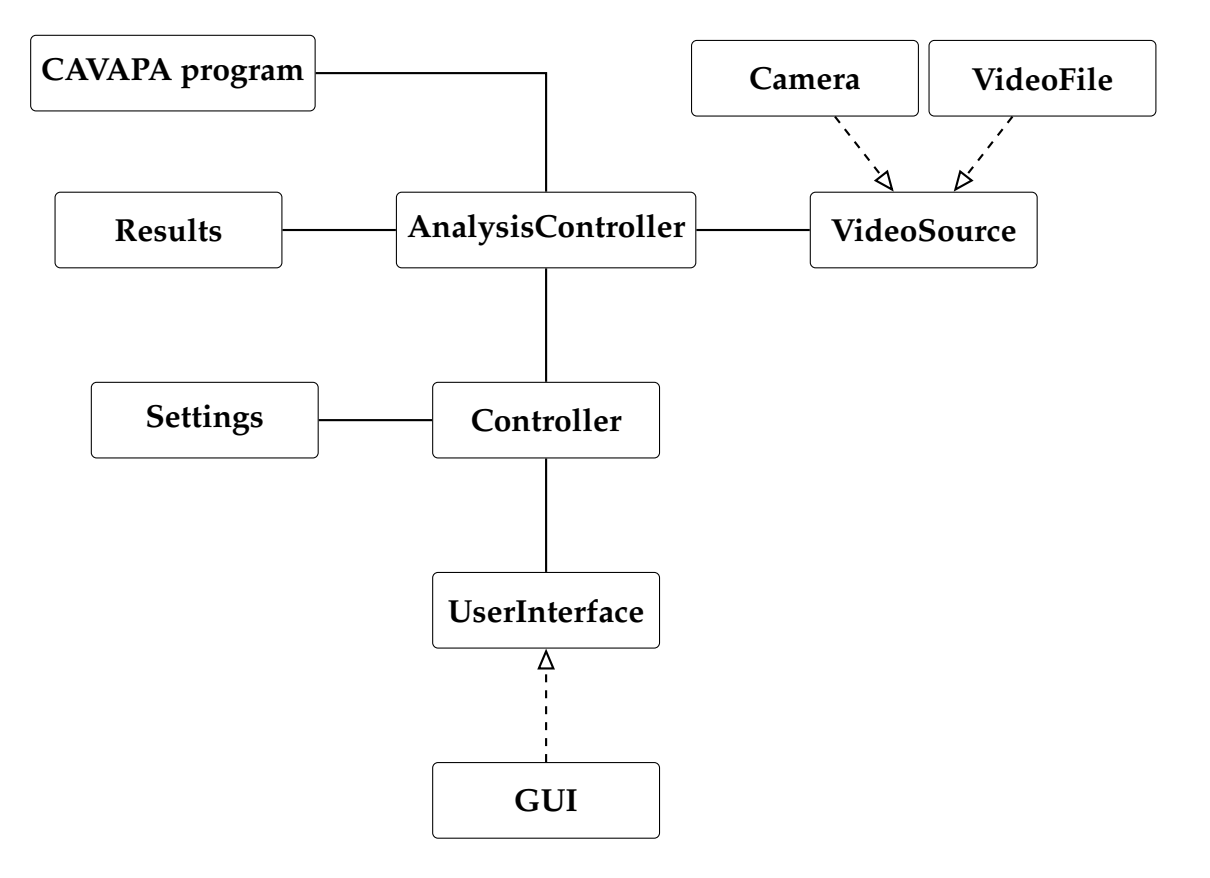

<span id="page-31-2"></span>Kuva 4.1: Sovelluksen arkkitehtuuri.

Sovellus jakautuu seuraaviin kokonaisuuksiin:

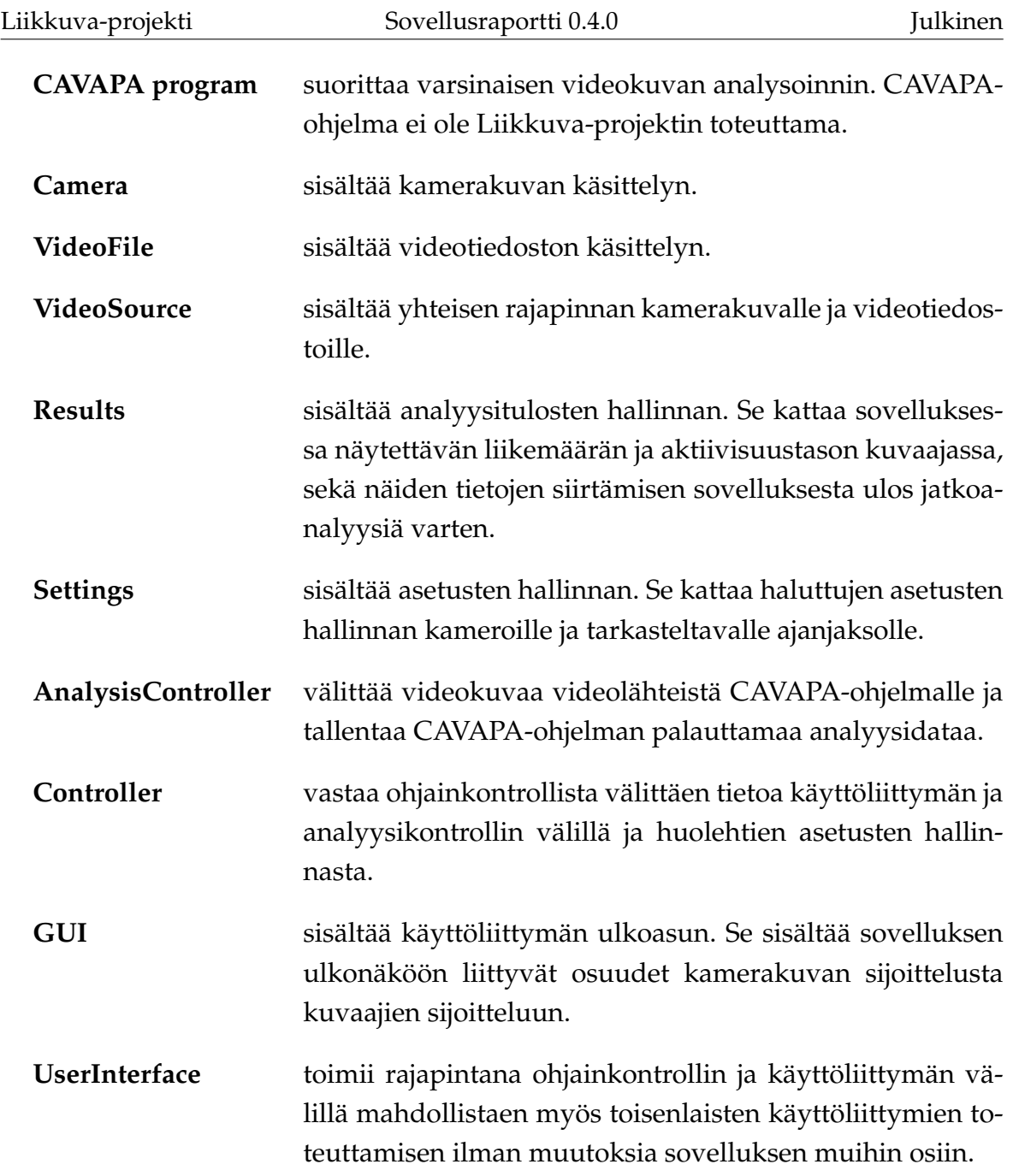

## <span id="page-32-0"></span>**4.2 Ulkopuoliset komponentit**

Tietojärjestelmä hyödyntää ulkopuolisia komponentteja seuraavista kirjastoista ja ohjelmista:

**CAVAPA** (kuvassa [4.1\)](#page-31-2) on Jarkko Vilhusen toteuttama analyysiohjelma, joka analysoi videokuvassa esiintyvää liikettä.

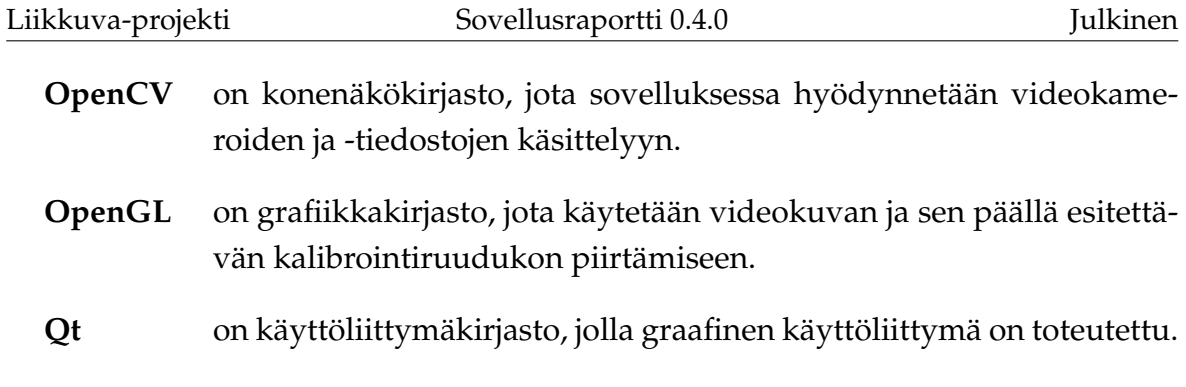

## <span id="page-33-0"></span>**4.3 Olennaisimmat muutokset toteutusratkaisuissa**

Sovelluksen arkkitehtuuriin ei tehty muutoksia projektin aikana.

Projektin alussa aiottiin ensin toteuttaa kameroiden ja videotiedostojen käsittely ilman OpenCV:tä Qt:n omilla kamerakirjastoilla. Nämä eivät kuitenkaan toimineet kovin hyvin, joten sovelluksen rakenteen selkeydyttyä päätettiin toteuttaa kameroiden käsittely OpenCV-kirjastolla.

Aktiivisuuskuvaajat toteutettiin aluksi OpenGL:ää käyttäen, mutta myöhemmin siirryttiin käyttämään niissä Qt:n vektorigrafiikkakirjastoja, koska ne tarjosivat paremman tuen tekstin piirtämiselle.

Videonäkymän piirrossa käytetty OpenGL-koodi vaati muutoksia, ennen kuin näkymän päälle oli mahdollista piirtää Qt:n vektorigrafiikkakirjastoilla kalibrointipisteet ja niiden numerointi. OpenGL-piirto oli toteutettava ilman verteksipuskuriolioita.

## <span id="page-33-1"></span>**4.4 Asetustiedosto**

Ohjelman asetukset sekä pääikkunan koko ja sijainti tallennetaan ohjelman asennuskansiossa olevaan tiedostoon nimeltä cavapa-gui.ini. Tiedoston sisältö voi olla esimerkiksi seuraava:

```
[General]
camera_fps=25
default_directory=C:\Users\Aku\Documents\Sählytutkimus
graph_activity_curve_color="165;0;5"
graph_background_color="255;255;255"
graph_count_curve_color="0;0;255"
```

```
graph_half_line_color="0;0;0"
graph_line_width=2
graph_selection_color="149;224;255"
graph_text_color="0;0;0"
graph_text_font=Arial
graph_text_selection_color="0;179;0"
highlight_color="255;0;0"
is_highlight_enabled=true
is_window_maximized=true
max_video_file_length=60
win location="0;23"
win_size="1920;1017"
[recentsources]
size=6
1\value=123.123.123.12:7777
2\value=123.123.123.13:7777
3\value=palloilusali1.ankkalinnanyliopisto.calisota
4\value=palloilusali2.ankkalinnanyliopisto.calisota
5\value=piha1.hanhivaaranpaivakoti.calisota
6\value=piha2.hanhivaaranpaivakoti.calisota
[markerhistory]
size=2
1\value=Puolitauko alkaa
2\value=Puolitauko päättyy
[Source 1 name]
barrel_distortion=0.000000
direction="0.000000;0.000000;1.000000"
fov=45.000000
position="0.000000;2.000000;0.000000"
resolution="640;480"
```
General-listan kentillä on seuraavat merkitykset:

**camera\_fps** määrittää, kuinka monta kertaa sekunnissa kameroilta pyydetään kuvaa.

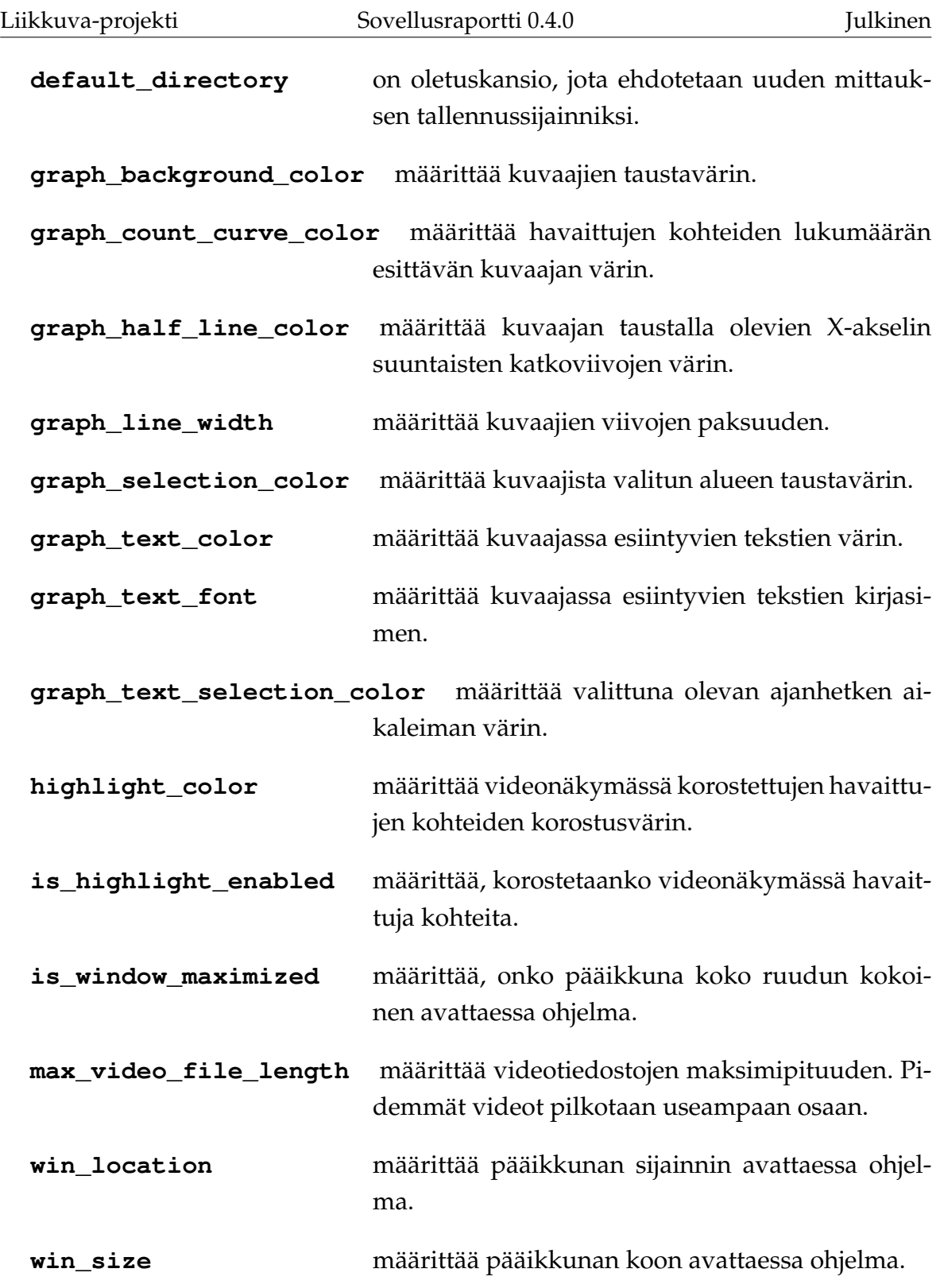

Tiedoston kolmen viimeisen listan tarkoitukset ovat seuraavat:

**recentsources** sisältää viimeksi käytettyjen videovirtojen osoitteet.

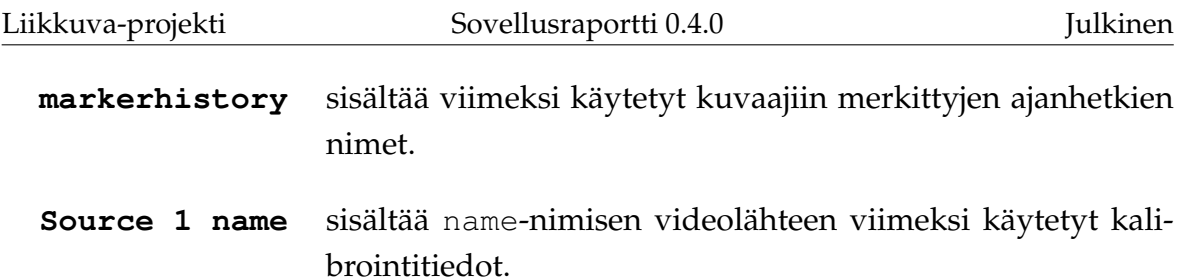

#### <span id="page-36-0"></span>**4.5 Mittauksen metadata -tiedosto**

Mittauksen metadata ja mittaukseen liittyvät videolähteet kalibrointitietoineen tallennetaan mittauksen tallennuskansioon XML-tiedostoon, jonka nimi on sama kuin mittauksen nimi. Tiedosto voi näyttää esimerkiksi tältä:

```
<?xml version="1.0" encoding="UTF-8"?>
<measurement>
    <creator>Aku Ankka</creator>
    <enddate>21.5.2014 13:15:38</enddate>
    <group>Ankkalinnan peruskoulu, 5 A</group>
    <info>Tutkitaan, lisääkö sählyn pelaaminen kahdella
    pallolla yhtä aikaa oppilaiden aktiivisuutta.</info>
    <location>Ankkalinnan peruskoulun urheilukenttä
    </location>
    <max_duration>100</max_duration>
    <name>Sähly 5A 2014-05-21-13-14-59</name>
    <rawdata>activity.cpa</rawdata>
    <save_activity>true</save_activity>
    <save_video>true</save_video>
    <startdate>21.5.2014 14:45:37</startdate>
    <videosources>
        <source type="video">
             /11 < <i>d</i><name>sähly 5 A 21.5.2014.wmv</name>
            <startoffset>0</startoffset>
            <barrel_distortion>0.000000
            </barrel_distortion>
            <direction>0.000000;0.000000;1.000000
            </direction>
            <fov>45.000000</fov>
```
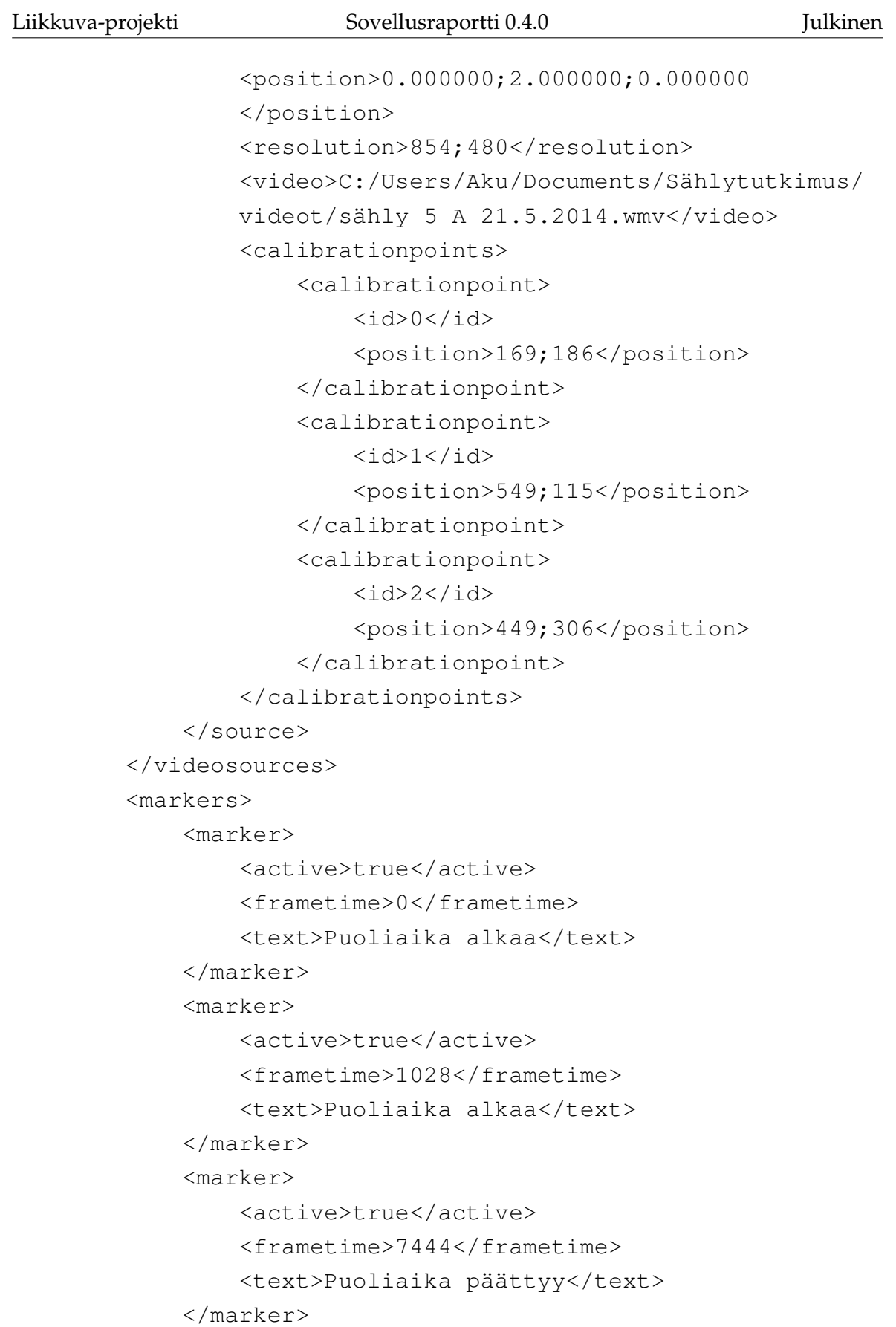

</markers> </measurement>

measurement-elementti on XML-tiedoston juurielementti. measurementelementin lapsielementtien merkitykset ovat seuraavat:

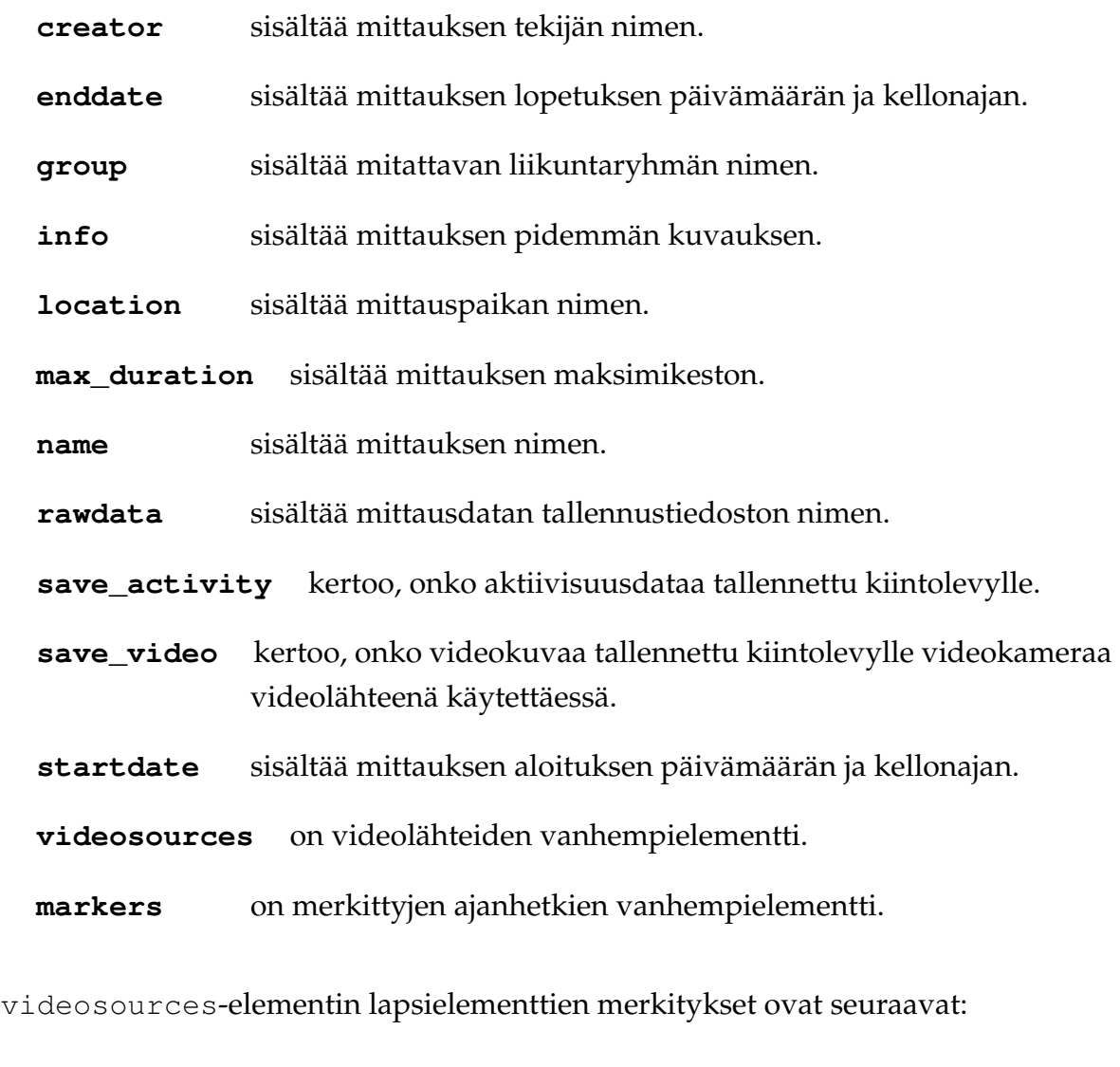

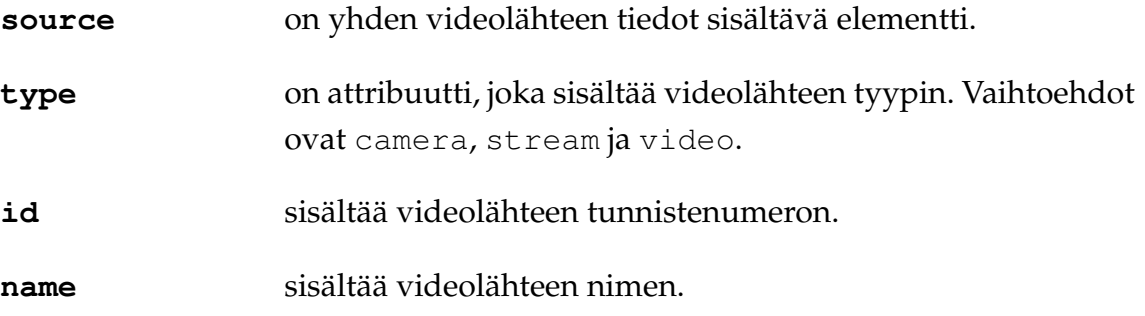

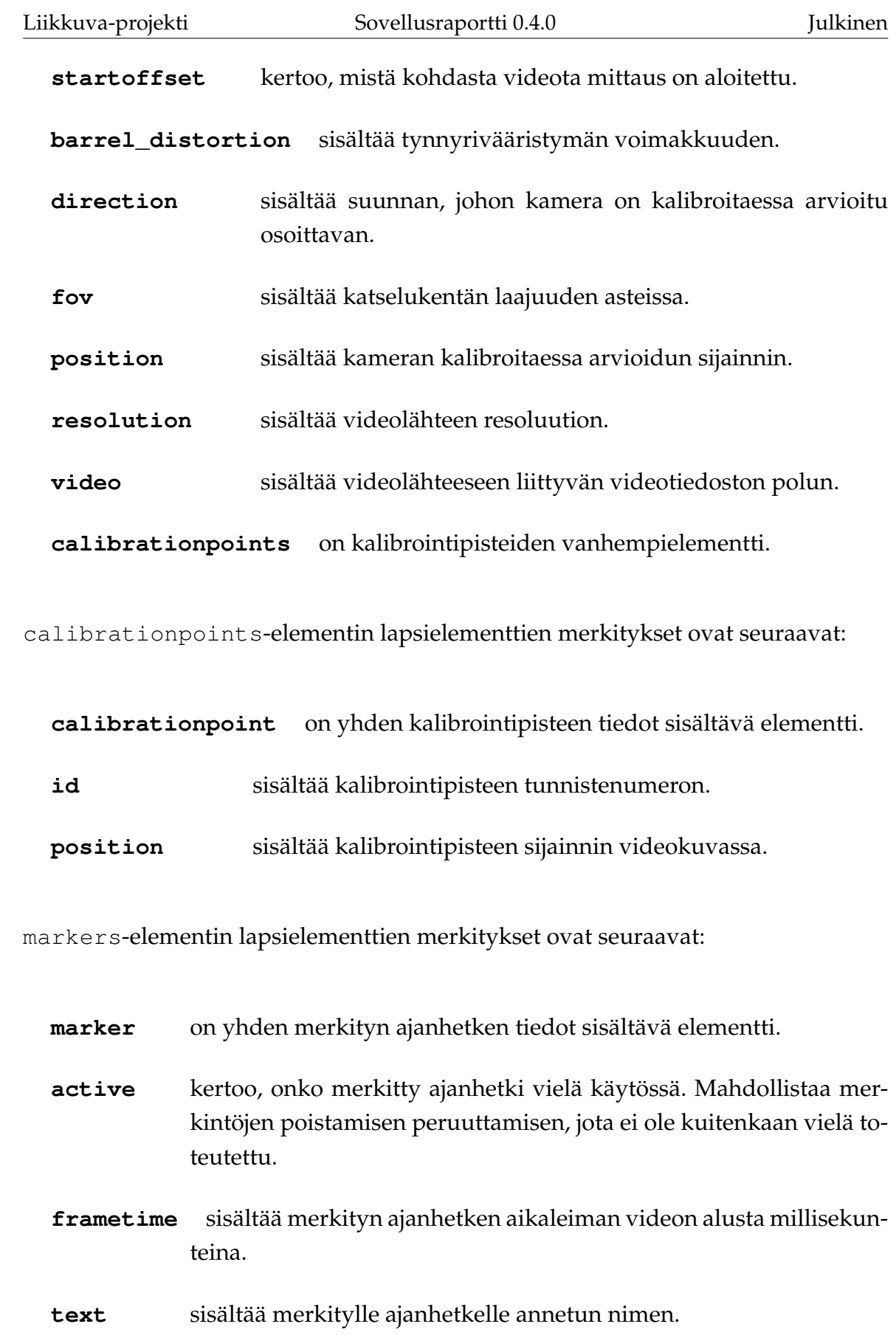

# <span id="page-40-0"></span>**4.6 Analyysidatatiedosto**

Analyysidata tallennetaan activity.cpa binääritiedostoon, jonka muoto on seuraava (tämä ei ole esimerkkidataa, vaan hahmotelma tiedoston rakenteesta):

```
frame_count (i) : uint32_t
   [FRAME 1]
      frame stats : FrameStats
      cameras (n) : uint32_t
      sightings (m) : uint32_t
       [CAMERA 1]
          sighting_count (j) : uint32_t
       [CAMERA 2]
           sighting_count : uint32_t
       [CAMERA 3]
       ...
       [CAMERA n]
       [CAMERA 1 SIGHTINGS]
           [SIGHTING 1]
              sighting : SightingFixed
           [SIGHTING 2]
               sighting : SightingFixed
           [SIGHTING 3]
           ...
           [SIGHTING j]
       [CAMERA 2 SIGHTINGS]
       ...
       [SIGHTINGS m]
   [FRAME 2]
   ...
   [FRAME i]
```
Rakennehahmotelman muuttujien merkitykset ovat seuraavat:

**frame\_count** sisältää tallennettujen videoruutujen määrän.

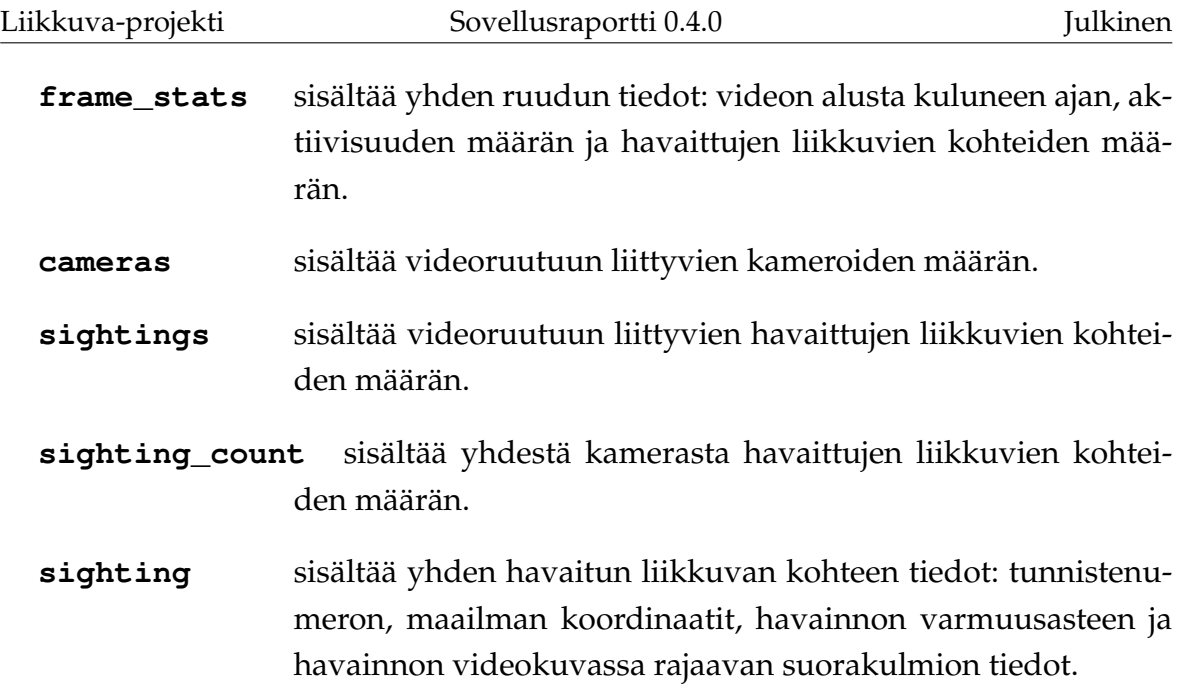

# <span id="page-42-1"></span>**5 Tavoitteiden toteutuminen**

Luvussa kuvataan vaatimusten toteutumista sekä heikkoja ja puutteellisia toteutusratkaisuja. Sovelluksen vaatimukset on kuvattu vaatimusmäärittelyssä [\[8\]](#page-0-0). Tunnetut virheet on lueteltu järjestelmätestausraporteissa [\[3\]](#page-54-5) ja [\[4\]](#page-54-6).

Vaatimusmäärittelyn ensimmäisen prioriteetin vaatimuksista toteutui 97 %. Rajallisen aikataulun vuoksi sovellukseen jäi myös heikkoja ja puutteellisia toteutusratkaisuja. Ohjelmointikäytänteet ja niiden toteutuminen on kuvattu projektiraportin [\[6\]](#page-54-3) luvussa 5.5.

## <span id="page-42-0"></span>**5.1 Vaatimusten toteutuminen**

Vaatimusten toteutuminen vaatimuskohtaisesti on kuvattu vaatimusmäärittelyssä [\[8\]](#page-0-0). Pakollisista 33 vaatimuksesta toteutui kokonaan 32 vaatimusta ja yksi toteutettiin osittain. Osittain toteutettu pakollinen vaatimus 6.1.5 liittyy toimintaan Linuxkäyttöjärjestelmässä, sillä sovelluksen virheet hankaloittavat käyttöä Linuxissa.

Tärkeistä 26 vaatimuksesta toteutettiin 23. Osittain toteutettiin vaatimus 5.3.4, jonka mukaan *käyttäjä voi valita videolähteen viimeksi käytettyjen videolähteiden listalta.* Kokonaan toteuttamatta jäivät seuraavat vaatimukset:

- **5.8.11,** *Käyttäjä voi avata näkymän, jossa havaituista kohteista näytetään 2D-lämpökuva käyttäjän määrittämältä aikaväliltä.*
- **5.8.12,** *Käyttäjä voi määrittää, mistä kamerasta katsottuna lämpökuva näytetään.*

Mahdollisista 16 vaatimuksesta toteutettiin 2 ja osittain toteutettiin 2 vaatimusta. Toteuttamatta jäi 12 mahdollista vaatimusta. Viisi ideatason vaatimusta suljettiin jo alussa projektin ulkopuolelle. Vaatimusmäärittelyyn kirjattiin myös prioriteetilla *Ei toteuteta* 4 vaatimusta, joita sovellukseen ei kannata jatkossakaan toteuttaa.

Tavoitteena oli myös toteuttaa mahdollisuus käyttää sovelluksessa internetkameroita. Tällaiset kamerat saatiin kuitenkin onnistuneesti asennettua projektiryhmän käyttöön vasta aivan projektin loppuvaiheilla ja siksi ominaisuutta ei ehditty toteuttaa.

Testauksissa havaittujen virheiden vuoksi osa toteutetuista vaatimuksista jäi tilaan *toteutettu*, eikä niiden tilaa voitu nostaa *testatuksi*.

#### <span id="page-43-1"></span>**5.2 Testaus tavoitteena**

Sovelluksen toteutusvaiheessa jokainen ryhmän jäsen suoritti omatoimisesti yksikkötestausta testaten tekemiään muutoksia. Projektin lopussa Joel Kivelä laati järjestelmätestaussuunnitelman [\[5\]](#page-54-7) ja toteutti sitä noudattaen järjestelmätestauksen, jonka tulokset on raportoitu järjestelmätestausraporteissa [\[3\]](#page-54-5) ja [\[4\]](#page-54-6). Järjestelmätestauksissa testattiin yhteensä 55 vaatimusmäärittelyn vaatimusta. Windowsissa suoritetussa järjestelmätestauksessa [\[3\]](#page-54-5) havaittiin 6 virhettä ja tehtiin 14 muuta huomiota. Linuxissa suoritetussa järjestelmätestauksessa [\[4\]](#page-54-6) havaittiin 2 virhettä ja tehtiin 13 muuta huomiota. Mahdollisimman monet virheistä pyrittiin korjaamaan, mutta regressiotestausta ei enää ehditty projektin puitteissa suorittaa.

Projektin sikana järjestettiin käytettävyystestauspäivä, jonka aikana käytettävyysasiantuntija Johanna Silvennoinen antoi palautetta sovelluksen käytettävyydestä. Varsinaista käytettävyystestausta ei ehditty valmiilla sovelluksella tehdä ajanpuutteen vuoksi.

Projektin aikana sovelluksen eri versioita testasivat myös vastaava ohjaaja Jukka-Pekka Santanen, tekninen ohjaaja Jarkko Vilhunen, sekä tilaajan edustajista Heidi Pasi ja Hanna Toivonen. Erityisesti Jukka-Pekka Santanen ja Heidi Pasi antoivat sovelluksesta palautetta.

## <span id="page-43-0"></span>**5.3 Heikot ja puutteelliset toteutusratkaisut**

Windowsissa toteutetussa järjestelmätestauksessa havaittiin sovelluksen kaatuvan usein erityisesti mittausta aloitettaessa. Useita tilanteita, joissa sovellus kaatui korjattiin testauksen jälkeen.

Videotiedostoja analysoitaessa käyttäjältä kannattaa kysyä, halutaanko kopioida analysoitava videotiedosto mittauksen tallennuskansioon. Mikäli käyttäjä tekee näin sovelluksen kannattaa tallentaa mittauksen XML-tiedostoon kopioidun videon suhteellinen polku. Näin käytetty video pysyy tallessa ja mittaus voidaan aina avata, kunhan videota ei ole poistettu mittauksen tallennuskansiosta. Tällä hetkellä XML-tiedostoon tallennetaan ainoastaan käytetyn videon absoluuttinen polku, jolloin mittausta ei voi enää käsin XML-tiedostoa muokkaamatta avata, jos video on siirretty toiseen paikkaan.

Käyttäjän on vaikea yhdistää videolähteiden hallintaa, videonäkymiä (erityisesti vi-

deonäkymässä olevaa *Set as active* -painiketta) ja *Camera Settings* -välilehteä toisiinsa. Vastaava ohjaaja ehdotti tähän ratkaisuksi mallia, jossa videolähteiden hallintanäkymässä voisi valintaruuduilla osoittaa näkyvissä olevat videolähteet, ja lisäksi napsauttamalla videolähdettä valita, mihin videolähteeseen *Camera Settings* -välilehden kalibrointisäätimet vaikuttavat. Yksi vaihtoehto on myös, että kalibrointisäätimet olisivat käytettävissä ainoastaan, kun videolähteitä on vain yksi. Useamman videolähteen tapauksessa kalibrointi pitäisi periaatteessa olla mahdollista aina tehdä kalibrointipisteiden avulla. Kalibrointi on todennäköisesti sovelluksen käytön vaativin osuus ja sitä olisi hyvä tukea esimerkiksi käyttöohjeella.

Sovelluksen kehityksen aikana pohditiin, mitä käyttäjälle olisi hyödyllisintä näyttää sovellus käynnistettäessä. Sovellukseen suunniteltiin aloitusnäkymää, jossa olisi ollut painikkeet yleisimpien sovelluksella suoritettavien toimintojen käynnistämiselle sekä lista viimisistä sovelluksella suoritetuista ja avatuista mittauksista. Tällaista aloitusnäkymää ei kuitenkaan ehditty toteuttaa.

Seuraavat kehitysideat koskevat sovellusta yleisesti:

- Videokameroiden kautta tapahtuvaa mittausta ei voida keskeyttää ja jatkaa myöhemmin (videotiedostojen tapauksessa tämä onnistuu). Tämä ominaisuus kannattaisi lisätä.
- Kaikissa sovelluksen tiedoston tallennus- ja avausikkunoissa olisi hyvä muistaa viimeksi käytetty sijainti ikkunoita uudelleen avattaessa [\[13\]](#page-55-1).
- Joissakin sovelluksen ikkunoissa on sulkemispainikkeen vieressä kysymysmerkkipainike, jota ei hyödynnetä mitenkään.
- Mittauksen nimi voitaisiin esittää otsikkorivillä, kun se on mahdollista [\[10\]](#page-54-8).
- *Start measurement* -painiketta ei kannattaisi olla nähtävillä tai aktiivisena ennen videolähteiden valintaa [\[10\]](#page-54-8).
- Mittauksen hallintapainikkeet eivät välttämättä liity kaikkiin välilehtiin, vaan ne kannattaisi ehkä sijoittaa jollekin välilehdistä [\[16\]](#page-55-2).
- Käyttäjälle voisi sovelluksen avattaessa ja *Edit*-valikon *Refresh cameras* komentoa käyttäessä ilmoittaa jotenkin siitä, että videokameroita ei ole saatavilla [\[11\]](#page-55-3).
- Kun mittaus pysäytetään, voitaisiin tilarivillä mainita mittauksen tietojen tallentamisesta [\[14\]](#page-55-4)
- Ohjelman asetukset (katso luku [3.15\)](#page-28-1), CSV-tiedostoon tallennus (katso luku [3.11\)](#page-24-0), Uuden merkin lisäys (katso luku [3.10\)](#page-22-2) ja Videovirran avaus (katso luku [3.14\)](#page-28-0) -ikkunoiden kokoa ei pitäisi pystyä muuttamaan, sillä niiden asettelu ei ole suunniteltu toimimaan muussa kuin oletuskoossa, eikä koon muuttamiselle ole muutenkaan tarvetta.
- Edellisessä kohdassa mainittujen ikkunoiden kannattaisi toimia joko niin, että ne ovat aina päällimmäisenä, kun sovellus on aktiivisena, tai sitten niin, että jos käyttäjä yrittää avata ikkunan uudelleen sen ollessa jo avattuna, aikaisemmin avattu ikkuna tulee päällimmäiseksi. Nykyisellään ikkuna saattaa olla taustalla, jolloin mitään ei tapahdu, jos käyttäjä yrittää avata ikkunan uudelleen.

Seuraavat kehitysideat koskevat Mittauksen metatiedot -välilehteä (katso luku [3.5\)](#page-16-0):

- Välilehdellä kannattaisi olla *Save* ja *Cancel* -painikkeet, jotta käyttäjä voisi varmistua syöttämiensä tietojen tulevan tallennetuksi tai hylätyiksi [\[11\]](#page-55-3)
- Välilehden *Analysis maximum duration* -kentän nimi ei ehkä kuvaa riittävän selvästi kentän merkitystä [\[13\]](#page-55-1).
- Välilehdellä saattaisi olla hyvä esittää *Where to save results* -kentässä myös mittauksen tiedostoille luotavaan kansion nimi. Kansion nimeksi tulee sama kuin mittauksen nimi [\[14\]](#page-55-4).
- Ohjelman asetukset -ikkunan (katso luku [3.15\)](#page-28-1) asetus *Video file maximum length* saattaisi kuulua tälle välilehdelle [\[15\]](#page-55-5).
- Kentälle *Where to save results* kannattaisi varata enemmän tilaa [\[16\]](#page-55-2).
- *Save*-otsikko voisi olla valintaruutujen edessä.

Seuraavat kehitysideat koskevat Aktiivisuusdatan kuvaajat -välilehteä (katso luku [3.7\)](#page-19-0):

• Videoon merkityt ajanhetket tallentuvat kiintolevylle ainoastaan, jos merkinnät tehdään mittauksen aikana. Merkinnöille kannattaa tarjota erillinen tallennuspainike tai tallentaa ne aina uutta merkkiä lisättäessä.

- Aktiivisuuskuvaajien muoto muuttuu hieman mittauksen aikana johtuen siitä, että kuvaajan pisteet ovat keskiarvoja useammasta mittausarvosta. Kuvaajaa tulisi vierittää siten, että tietty keskiarvo laskettaisiin aina samasta joukosta pisteitä. Näin voitaisiin tehdä ainakin silloin, kun *Fixed Time Window* on päällä. Tällöin kuvaajan muoto pysyisi samana [\[9\]](#page-54-9).
- Välilehdellä voisi olla lyhyt käyttöohje siitä, miten kuvaajat on mahdollista saada tarkasteltavaksi, jos mittausta ei ole aloitettu tai vanhaa mittausta avattu [\[11\]](#page-55-3).
- Välilehdellä käytetään useita kirjasinkokoja ja tyylejä, jonka vuoksi se näyttää hieman epäyhtenäiseltä [\[11\]](#page-55-3).
- Välilehden asteikkojen ja hiiri kuvaajien päälle vietäessä niiden yläpuolelle ilmestyvän tekstin kirjasinkoko pienenee tarpeetta sovellusikkunaa kavennettaessa.
- Välilehden molemmin puolin olevien nuolipainikkeiden pitäisi olla harmaana, jos graafia ei pysty siirtämään enää enemmän vasemmalle tai oikealle [\[11\]](#page-55-3).
- Välilehden alapuolella olevat aikakentät tarvitsisivat ehkä vihjetekstin lisäksi otsikot.
- Välilehden alapuolella olevien aikakenttien arvo on mittauksen aikana ja sen jälkeen *00:00:00*, jos ei näkymää ole zoomattu kertaakaan. Aikakentissä saattaisi olla hyvä näkyä esimerkiksi kuvaajilla esitettävän aikavälin alku- ja loppuaika [\[14\]](#page-55-4).
- Välilehden hiirivalikon *Save to SVG Image* ja *Export to CSV File* toiminnoista avautuvissa tallennusikkunoissa voitaisiin tarjota jotain oletusnimeä tiedostolle [\[13\]](#page-55-1).
- Välilehden Y-akselien asteikot tarvitsisivat niitä kuvaavat otsikot [\[13\]](#page-55-1).
- Välilehden *Zoom out* -painikkeen kannattaisi zoomata vain tietyn verran, ei aina koko mittauksen aikavälille [\[13\]](#page-55-1).
- Välilehden *Realtime* -tekstin tarkoitus ei ole kovin selvä, teksti näkyy esimerkiksi videotiedostoja analysoitaessa, mikä ei voi olla reaaliaikaista [\[14\]](#page-55-4).
- Välilehden Y-akselin asteikoiden olisi hyvä olla sadalla, kymmenellä tai viidellä jaollisia, jotta niiden kokoluokkaa olisi helpompi tulkita [\[14\]](#page-55-4).
- Kun hiiri viedään pois välilehden kuvaajien yltä, voisi olla hyvä esittää kuvaajien yllä hiiren edellisen sijainnin arvojen sijaan sen ajanhetken arvot, jonka videokuva esitetään videonäkymissä[\[14\]](#page-55-4).
- Välilehdellä voisi olla hyvä lisätä hiiren kohdan arvoissa ajankohdan eteen sana time [\[14\]](#page-55-4).
- Välilehden hiirivalikossa toiminnon *Create Marker* ei tulisi olla käytössä, jos mitään ajanhetkeä ei ole valittu. Samoin toiminnon *Delete marker* ei tulisi olla käytössä, jos mitään merkittyä ajanhetkeä ei ole valittu [\[14\]](#page-55-4).
- Välilehden asetusikkunassa (katso luku [3.12\)](#page-26-1) olisi hyvä olla mahdollisuus tallentaa asetukset tiedostoon, jotta voitaisiin tallentaa eri asetukset eri tilanteita varten [\[14\]](#page-55-4).
- *Show*-valintaruudut voisivat olla alleviivattuja värillä, jolla kyseiset asiat esitetään kuvaajissa [\[16\]](#page-55-2).
- *Zoom In* -painikkeen tulisi toimia, vaikka tiettyä aluetta ei olisikaan valittu. Tällöin zoomattaisiin tietty määrä näkyvän aikavälin keskikohdasta [\[16\]](#page-55-2).

Seuraavat kehitysideat koskevat Uuden merkin lisäys -ikkunaa (katso luku [3.10\)](#page-22-2):

- Ikkunan syöttökenttien tekstien ja kenttien välissä on liian paljon tilaa. Hahmolakien mukaan yhteenliittyvien asioiden tulisi olla lähempänä toisiaan kuin erillisten [\[13\]](#page-55-1).
- Ikkunassa lisättävän merkin nimeä kirjoitettaessa nimen olisi hyvä näkyä kuvaajissa jo ennen *Save*-painikkeen painamista [\[13\]](#page-55-1).
- Jos kuvaajista ei ole valittu mitään kohtaa, olisi loogista merkitä ajanhetki, jonka kohdalla hiirivalikko on avattu *Create Marker* -toimintoa valitessa [\[16\]](#page-55-2).

Seuraavat kehitysideat koskevat CSV-tiedostoon tallennus -ikkunaa (katso luku [3.11\)](#page-24-0):

- Ikkunan *Time offset* -kentän merkitystä olisi hyvä tarkentaa esimerkiksi vihjetekstin avulla[\[13\]](#page-55-1).
- *From* ja *To* otsikoilla tarjottaviin aikakenttiin ja merkittyjen ajanhetkien valintaan liittyen ikkunassa olisi hyvä olla valintapainike, jonka perusteella valittaisiin, käytetäänkö aikakenttiä vai merkittyjä ajanhetkiä[\[13\]](#page-55-1).
- Ikkunan asettelu on hieman muusta sovelluksesta poikkeavaa. Lihavoitujen otsikoiden sijaan kannattaisi käyttää ryhmälaatikoita, kuten Kameran asetukset -välilehdellä (katso luku [3.6\)](#page-17-0) sijaitseva *Camera*-ryhmälaatikko.
- CSV-tiedostoon tulisi olla mahdollista viedä myös kaikki kerätty data ilman keskiarvojen ottamista. Tällä hetkellä tarkin mahdollinen datan vienti vie keskiarvot sekunnin välein.
- Ikkunassa kannattaisi olla valintaruutu koko mittauksen datan viennille, jolloin valitulla aikavälillä ei olisi merkitystä.
- Jos valitun aikajänteen pituus on nolla, pitäisi käyttäjää varoittaa.
- Jos CSV-tiedostoon tallennus on jo kerran tehty, on *File to Save* -kentässä oletuksena aiemmin tallennetun tiedoston polku, mutta *Export*-painiketta ei voi silti painaa, ennen kuin on käynyt tiedostopolun valintaikkunassa.

Seuraavat kehitysideat koskevat Kameran asetukset -välilehteä (katso luku [3.6\)](#page-17-0):

- Välilehden liukusäätimien arvoja voi muuttaa, vaikka yhtään videolähdettä ei olisi valittuna. Tämän ei kannattaisi olla mahdollista [\[12\]](#page-55-6).
- Välilehden syöttökenttiin kirjaimia sijoittaessa arvoksi tulee 0. Tällöin kannattaisi säilyttää edellinen arvo ja mahdollisesti huomauttaa virheellisestä syötteestä. Myös käytettävissä olevan arvoalueen ulkopuolella olevasta syötteestä olisi hyvä ilmoittaa [\[12\]](#page-55-6).
- Välilehden kalibrointitiedot voisi olla hyvä olla mahdollista tallentaa omaan tiedostoonsa [\[12\]](#page-55-6).
- Välilehden liukusäätimien mitta-asteikot tai ainakin minimi- ja maksimiarvojen esittäminen selkeyttäisi käyttöä [\[12\]](#page-55-6).
- Kun mittaus pysäytetään, kameran asetuksista nollaantuvat kierto X-akselin ja Y-akselin suhteen.
- Ohjelman asetukset -ikkunan (katso luku [3.15\)](#page-28-1) asetus *Camera FPS* saattaisi kuulua tälle välilehdelle [\[15\]](#page-55-5).

Seuraavat kehitysideat koskevat Videolähteiden hallinta -näkymää (katso luku [3.4\)](#page-15-0):

- Näkymän panikkeiden kannattaisi sijaita videolähdelistan alapuolella [\[14\]](#page-55-4).
- Näkymässä videolähteen nimelle varattu tila on liian pieni, sillä siihen mahtuu vain kymmenkunta merkkiä. Videolähteiden hallinta -näkymän käyttämää tilaa olisi hyvä kyetä säätämään sen ja videonäkymien välissä olevaa erotinta raahaamalla.
- Näkymässä olevan listan videolähteitä on hankala yhdistää videonäkymiin. Videolähteen nimi olisi hyvä olla näkyvissä videonäkymän yhteydessä esimerkiksi videonäkymän yllä tai vihjetekstinä [\[14\]](#page-55-4).
- Videolähteinä voi olla samanaikaisesti videokameroita, -tiedostoja ja -virtoja. Tämä ei välttämättä ole kovin järkevää. Videokameroiden ja -virtojen yhtäaikainen käyttö saattaisi jossain melko harvinaisessa tilanteessa olla tarpeen.
- Videolähteen sulkeminen kuuluisi loogisemmin videonäkymän (katso luku [3.3\)](#page-14-0) ruksipainikkeen sijaan videolähteiden hallinta -näkymään . [\[14\]](#page-55-4).

Seuraavat kehitysideat koskevat Loki-välilehteä (katso luku [3.8\)](#page-22-0):

- Välilehden viestit saattaisi olla hyvä tallentaa tiedostoon.
- Virheviestit voisi tuoda käyttäjälle selvemmin näkymiin esimerkiksi punaisella huutomerkillä välilehden otsikossa [\[14\]](#page-55-4).

Seuraavat kehitysideat koskevat Videonäkymää (katso luku [3.3\)](#page-14-0):

- Näkymässä (katso luku [3.3\)](#page-14-0) olisi hyvä olla aikakenttä, joka ilmaisisi, missä kohdassa video on menossa [\[9\]](#page-54-9).
- Näkymä jää sovellusta pienellä resoluutiolla käytettäessä liian pieneksi, samoin kalibrointipisteiden numeroinnin kirjasinkoko. Tähän auttaisi näkymä, jossa olisi mahdollisuus tarkastella yhtä videonäkymää kalibrointikontrolleineen koko ruudun kokoisena [\[10\]](#page-54-8).

Seuraavat kehitysideat koskevat Pääikkunan komentovalikoita (katso luku [3.13\)](#page-26-0):

• Pääikkunan komentovalikoissa [3.13](#page-26-0) on useita valikoita, joissa on ainoastaan yksi komento. Näitä kannattaisi yhdistellä.

- *Edit*-valikon komento *Refresh cameras* ei pitäisi olla käytettävissä, kun mittaus on käynnissä [\[15\]](#page-55-5).
- *Help*-valikon *About*-toiminnolla aukeavassa Tietoa ohjelmasta -ikkunassa (katso luku [3.16\)](#page-29-1) voisi lyhyesti mainita myös ohjelman käyttötarkoituksesta [\[15\]](#page-55-5).
- *Tools*-valikon *Settings*-toiminnolla aukeavalla Ohjelman asetukset -ikkunalla (katso luku [3.15\)](#page-28-1) voisi olla kuvaavampi otsikko [\[15\]](#page-55-5).
- *Tools*-valikon *Settings*-toiminnolla aukeavassa Ohjelman asetukset -ikkunassa (katso luku [3.15\)](#page-28-1) kentällä *Default directory* voisi olla kuvaavampi nimi. Kenttä määrittää mittauksen tietojen tallennukseen Mittauksen metatiedot välilehdellä (katso luku [3.5\)](#page-16-0) tarjottavan oletuskansion [\[15\]](#page-55-5).
- *Tools*-valikon *Settings*-toiminnolla aukeavan Ohjelman asetukset -ikkunan (katso luku [3.15\)](#page-28-1) kannattaisi pyrkiä ryhmittelemään [\[15\]](#page-55-5).

# <span id="page-51-0"></span>**6 Ohjeita ylläpitäjälle ja jatkokehittäjälle**

Luvussa esitetään ohjeita sovelluksen ylläpitäjälle ja jatkokehittäjälle.

## <span id="page-51-1"></span>**6.1 Ohjeita jatkokehittäjälle**

Käännettäessä Qt-projektia Windowsilla kehityskoneella on oltava asetettuna ympäristömuuttuja OPENCV\_DIR, joka osoittaa OpenCV-kirjaston asennuskansion. Ympäristömuuttujaan asetetaan kansio, joka sisältää OpenCV:n *bin*, *include* ja *lib* kansiot.

Toteutusratkaisuihin kannattaisi tehdä seuraavat muutokset:

- AnalysisController-luokka tulisi jakaa ainakin kahteen eri luokkaan. Nykyisestä luokasta tulisi eriyttää eräänlainen VideoPlayer luokka, joka ajaisi erillään laskelman ja tulosten pyörittämistä.
- VideoFileSet-luokka pitäisi kirjoittaa siltä osin uusiksi, että se tekisi kaiken yhdessä säikeessä. Nykyisellään säikeitä on yhtä monta, kuin pätkittyjä videotiedostoja.
- CAVAPA-ohjelmalle viedään tällä hetkellä ohjelman vaatiman kameran osoitussuunnan sijaan kameran rotaatiot eri akseleiden suhteen. Ohjelma ei tällä hetkellä hyödynnä kameran osoitussuuntaa. Rotaatioista eri akseleiden suhteen olisi laskettava vektori, jonka suuntaan kamera osoittaa.

# <span id="page-51-2"></span>**6.2 Ohjeita ylläpitäjälle**

Sovellus toimii sovelluspaketin purkamisen jälkeen ajamalla paketissa oleva *cavapagui* -ohjelma. Sovellusta asennettaessa on otettava huomioon seuraavat rajoitteet.

- Sovellus toimii testatusti Windows 7 -käyttöjärjestelmässä.
- Sovellus toimii testatusti Linux-pohjaisissa käyttöjärjestelmissä Fedora (versio 18) ja Ubuntu (versio 14.04).
- Videokameran lukemista varten mahdolliset siihen liittyvät ajurit on oltava asennettuina työasemalla.
- Videokameran lukeminen ei ole mahdollista, jos OpenCV-kirjasto ei tue kameran rajapintaa.

# <span id="page-53-0"></span>**7 Yhteenveto**

Liikkuva-projekti toteutti Sovellusprojekti-kurssilla keväällä 2014 Jyväskylän yliopiston liikuntakasvatuksen laitokselle tietojärjestelmän, jolla voidaan mitata ryhmätason fyysistä aktiivisuutta. Toteutettu järjestelmäkokonaisuus toimii pääosin asetettujen päätavoitteiden mukaisesti, joitain sellaisia virheitä lukuunottamatta, joita projektin puitteissa ei ollut aikaa korjata. Ensimmäisen prioriteetin vaatimuksista saatiin toteutettua 97 %. Projektiryhmästä riippumattomista syistä sovellus ei kuitenkaan ole vielä tuotantokäyttökelpoinen, sillä internetkameroiden käyttöä ei voitu toteuttaa laitteiston puuttumisen vuoksi. Myös CAVAPA-analyysiohjelma toimii vielä puutteellisesti, eikä tuota luotettavaa analyysidataa. Jatkokehitysideoita esitettiin myös projektin aikana lukuisia.

Sovelluksella käyttäjä analysoi videokuvaa liikuntatilanteesta. Videolähteenä voi olla tietokoneeseen kytketty videokamera tai aikaisemmin kuvattu videotiedosto. Tulokset ovat tarkempia, jos tilanne on kuvattu samaan aikaan useammasta kuvakulmasta.

Käyttäjä täyttää ensin mittaukseen liittyvät oheistiedot ja kalibroi sitten analyysiohjelman joko arvioimalla kameran tai kameroiden sijaintia ja suuntaa tai merkitsemällä useampaa kameraa käytettäessä videokuvista yhteisiä maailman pisteitä. Tämän jälkeen mittaus voidaan käynnistää. Mittauksen aikana ja sen jälkeen käyttäjä voi tarkastella aktiivisuusdataa esittäviä kuvaajia ja halutessaan nimetä niihin tiettyjä ajanhetkiä. Mittauksen jälkeen käyttäjä voi viedä mittausdataa taulukkolaskentaohjelmalla avattavissa olevaan CSV-tideostoon tai tallentaa kuvaajat tai osan niistä SVG-vektorigrafiikkakuvana.

Sovelluksen tärkeimmät näkymät ovat pääikkunassa sijaitsevat *Videolähteet* ja *Videolähteiden hallinta* sekä välilehdille jaetut näkymät *Mittauksen metatiedot*, *Kameran asetukset*, *Aktiivisuusdatan kuvaajat* ja *Loki*.

Sovellus toteutettiin Qt-käyttöliittymäkirjastoa, ja -sovelluskehitysympäristöä hyödyntäen. Sovellus hyödyntää myös Jarkko Vilhusen CAVAPA-analyysiohjelmaa, OpenGL-grafiikkakirjastoa ja OpenCV-konenäkökirjastoa. Sovelluksen arkkitehtuurin merkittävimmät komponentit ovat analyysiohjain, ohjain ja graafinen käyttöliittymä.

## <span id="page-54-1"></span>**8 Lähteet**

- <span id="page-54-2"></span>[1] Tapio Keränen, Toni Salminen, Jari Salokangas ja Lauri Satokangas, "Paatti-sovellusprojekti, Sovellusraportti", saatavilla PDF-muodossa <URL: http://sovellusprojektit.it.jyu.fi/paatti/dokumentit/ sovellusraportti/paatti\_sovellusraportti\_1.0.0.pdf>, Jyväskylän yliopisto, tietotekniikan laitos, 7.6.2012.
- <span id="page-54-4"></span>[2] Joel Kivelä, Erkki Koskenkorva, Mika Lehtinen, Oskari Leppäaho ja Petri Partanen, "Liikkuva-sovellusprojekti, Luokkadokumentaatio", Jyväskylän yliopisto, tietotekniikan laitos, xx.yy.2014.
- <span id="page-54-5"></span>[3] Joel Kivelä, Erkki Koskenkorva, Mika Lehtinen, Oskari Leppäaho ja Petri Partanen, "Liikkuva-sovellusprojekti, Järjestelmätestausraportti 1", Jyväskylän yliopisto, tietotekniikan laitos, xx.yy.2014.
- <span id="page-54-6"></span>[4] Joel Kivelä, Erkki Koskenkorva, Mika Lehtinen, Oskari Leppäaho ja Petri Partanen, "Liikkuva-sovellusprojekti, Järjestelmätestausraportti 2", Jyväskylän yliopisto, tietotekniikan laitos, xx.yy.2014.
- <span id="page-54-7"></span>[5] Joel Kivelä, Erkki Koskenkorva, Mika Lehtinen, Oskari Leppäaho ja Petri Partanen, "Liikkuva-sovellusprojekti, Järjestelmätestaussuunnitelma", Jyväskylän yliopisto, tietotekniikan laitos, xx.yy.2014.
- <span id="page-54-3"></span>[6] Joel Kivelä, Erkki Koskenkorva, Mika Lehtinen, Oskari Leppäaho ja Petri Partanen, "Liikkuva-sovellusprojekti, Projektiraportti", Jyväskylän yliopisto, tietotekniikan laitos, xx.yy.2014.
- <span id="page-54-0"></span>[7] Joel Kivelä, Erkki Koskenkorva, Mika Lehtinen, Oskari Leppäaho ja Petri Partanen, "Liikkuva-sovellusprojekti, Projektisuunnitelma", Jyväskylän yliopisto, tietotekniikan laitos, xx.yy.2014.
- [8] Joel Kivelä, Erkki Koskenkorva, Mika Lehtinen, Oskari Leppäaho ja Petri Partanen, "Liikkuva-sovellusprojekti, Vaatimusmäärittely", Jyväskylän yliopisto, tietotekniikan laitos, xx.yy.2014.
- <span id="page-54-9"></span>[9] Heidi Pasi, "VS: Sovelluksen uusin prototyyppi (29.4.2014)", sähköpostipalaute, Jyväskylän yliopisto, liikuntakasvatuksen laitos laitos, lähetetty 1.5.2014.
- <span id="page-54-8"></span>[10] Jukka-Pekka Santanen, "Re: Sovelluksen uusin prototyyppi", sähköpostipalaute, Jyväskylän yliopisto, tietotekniikan laitos, lähetetty 9.4.2014.
- <span id="page-55-3"></span><span id="page-55-0"></span>[11] Jukka-Pekka Santanen, "Re: Sovelluksen uusin prototyyppi", sähköpostipalaute, Jyväskylän yliopisto, tietotekniikan laitos, lähetetty 15.4.2014.
- <span id="page-55-6"></span>[12] Jukka-Pekka Santanen, "Re: Sovelluksen uusin prototyyppi", sähköpostipalaute, Jyväskylän yliopisto, tietotekniikan laitos, lähetetty 16.4.2014 klo 16.25.
- <span id="page-55-1"></span>[13] Jukka-Pekka Santanen, "Re: Sovelluksen uusin prototyyppi", sähköpostipalaute, Jyväskylän yliopisto, tietotekniikan laitos, lähetetty 16.4.2014 klo 19.02.
- <span id="page-55-4"></span>[14] Jukka-Pekka Santanen, "Re: Sovelluksen uusin prototyyppi (29.4.2014)", sähköpostipalaute, Jyväskylän yliopisto, tietotekniikan laitos, lähetetty 29.4.2014.
- <span id="page-55-5"></span>[15] Jukka-Pekka Santanen, "Re: Sovelluksen uusin prototyyppi (29.4.2014)", sähköpostipalaute, Jyväskylän yliopisto, tietotekniikan laitos, lähetetty 5.5.2014.
- <span id="page-55-2"></span>[16] Jukka-Pekka Santanen, "Re: Viimeisin prototyyppi", sähköpostipalaute, Jyväskylän yliopisto, tietotekniikan laitos, lähetetty 13.5.2014.